# **FWA8506**

# **1U Rackmount Enterprise Network Appliance**

# **User's Manual**

Version 1.0 (Dec. 2017)

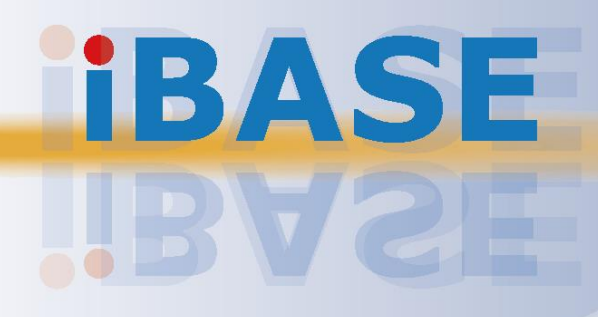

#### **Copyright**

© 2017 IBASE Technology, Inc. All rights reserved.

No part of this publication may be reproduced, copied, stored in a retrieval system, translated into any language or transmitted in any form or by any means, electronic, mechanical, photocopying, or otherwise, without the prior written consent of IBASE Technology, Inc. (hereinafter referred to as "IBASE").

#### **Disclaimer**

IBASE reserves the right to make changes and improvements to the products described in this document without prior notice. Every effort has been made to ensure the information in the document is correct; however, IBASE does not guarantee this document is error-free. IBASE assumes no liability for incidental or consequential damages arising from misapplication or inability to use the product or the information contained herein, nor for any infringements of rights of third parties, which may result from its use.

#### **Trademarks**

All the trademarks, registrations and brands mentioned herein are used for identification purposes only and may be trademarks and/or registered trademarks of their respective owners.

## <span id="page-2-0"></span>**Compliance**

## $C \in$

The product described in this manual complies with all applicable European Union (CE) directives if it has a CE marking. For systems to remain CE compliant, only CEcompliant parts may be used. Maintaining CE compliance also requires proper cable and cabling techniques.

## FC.

This product has been tested and found to comply with the limits for a Class A device, pursuant to Part 15 of the FCC Rules. These limits are designed to provide reasonable protection against harmful interference in a residential installation. This equipment generates, uses and can radiate radio frequency energy and, if not installed and used in accordance with manufacturer's instructions, may cause harmful interference to radio communications.

#### **WEEE**

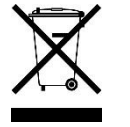

This product must not be disposed of as normal household waste, in accordance with the EU directive of for waste electrical and electronic equipment (WEEE - 2012/19/EU). Instead, it should be disposed of by returning it to a municipal recycling collection point. Check local regulations for disposal of electronic products.

#### **Green IBASE**

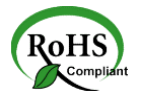

This product complies with the current RoHS directives restricting the use of the following substances in concentrations not to exceed 0.1% by weight (1000 ppm) except for cadmium, limited to 0.01% by weight (100 ppm).

- Lead (Pb)
- Mercury (Hg)
- Cadmium (Cd)
- Hexavalent chromium (Cr6+)
- Polybrominated biphenyls (PBB)
- Polybrominated diphenyl ether (PBDE)

## <span id="page-3-0"></span>**Important Safety Information**

Carefully read the following safety information before using the device.

#### **Setting up your system:**

- Put the device horizontally on a stable and solid surface.
- Do not use this product near water or any heated source.
- Leave plenty of space around the device and do not block the ventilation openings. Never drop or insert any objects of any kind into the openings.
- Use this product in environments with ambient temperatures between 0˚C and 40˚C.

#### **Care during use:**

- Do not place heavy objects on the top of the device.
- Make sure to connect the correct voltage to the device. Failure to supply the correct voltage could damage the unit.
- Do not walk on the power cord or allow anything to rest on it.
- If you use an extension cord, make sure the total ampere rating of all devices plugged into the extension cord does not cord's ampere rating.
- Do not spill water or any other liquids on your device.
- Always unplug the power cord from the wall outlet before cleaning the device.
- Only use neutral cleaning agents to clean the device.
- Vacuum dust and particles from the vents by using a computer vacuum cleaner.

#### **Product Disassembly**

Do not try to repair, disassemble, or make modifications to the device. Doing so will void the warranty and may result in damage to the product or personal injury.

<span id="page-3-1"></span>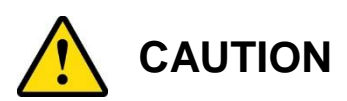

There is a danger of explosion if the lithium-ion battery is replaced with an incorrect battery. Replace only with the same or equivalent type recommended by the manufacturer. Dispose of used batteries by observing local regulations.

## <span id="page-4-0"></span>**Warranty Policy**

#### • **IBASE standard products:**

24-month (2-year) warranty from the date of shipment. If the date of shipment cannot be ascertained, the product serial numbers can be used to determine the approximate shipping date.

#### • **3 rd-party parts:**

12-month (1-year) warranty from delivery for the 3<sup>rd</sup>-party parts that are not manufactured by IBASE, such as CPU, memory, HDD, power adapter, panel and touchscreen.

\* PRODUCTS, HOWEVER, THAT FAILS DUE TO MISUSE, ACCIDENT, IMPROPER INSTALLATION OR UNAUTHORIZED REPAIR SHALL BE TREATED AS OUT OF WARRANTY AND CUSTOMERS SHALL BE BILLED FOR REPAIR AND SHIPPING CHARGES.

## <span id="page-4-1"></span>**Technical Support & Services**

- 1. Visit the IBASE website at [www.ibase.com.tw](http://www.ibase.com.tw/) to find the latest information about the product.
- 2. If you encounter any technical problems and require assistance from your distributor or sales representative, please prepare and send the following information:
	- Product model name
	- Product serial number
	- Detailed description of the problem
	- The error messages in text or in screenshots if there is any
	- The arrangement of the peripherals
	- Software in use (such as OS and application software, including the version numbers)
- 3. If repair service is required, you can download the RMA form at [http://www.ibase.com.tw/english/Supports/RMAService/.](http://www.ibase.com.tw/english/Supports/RMAService/) Fill out the form and contact your distributor or sales representative.

# **Table of Contents**

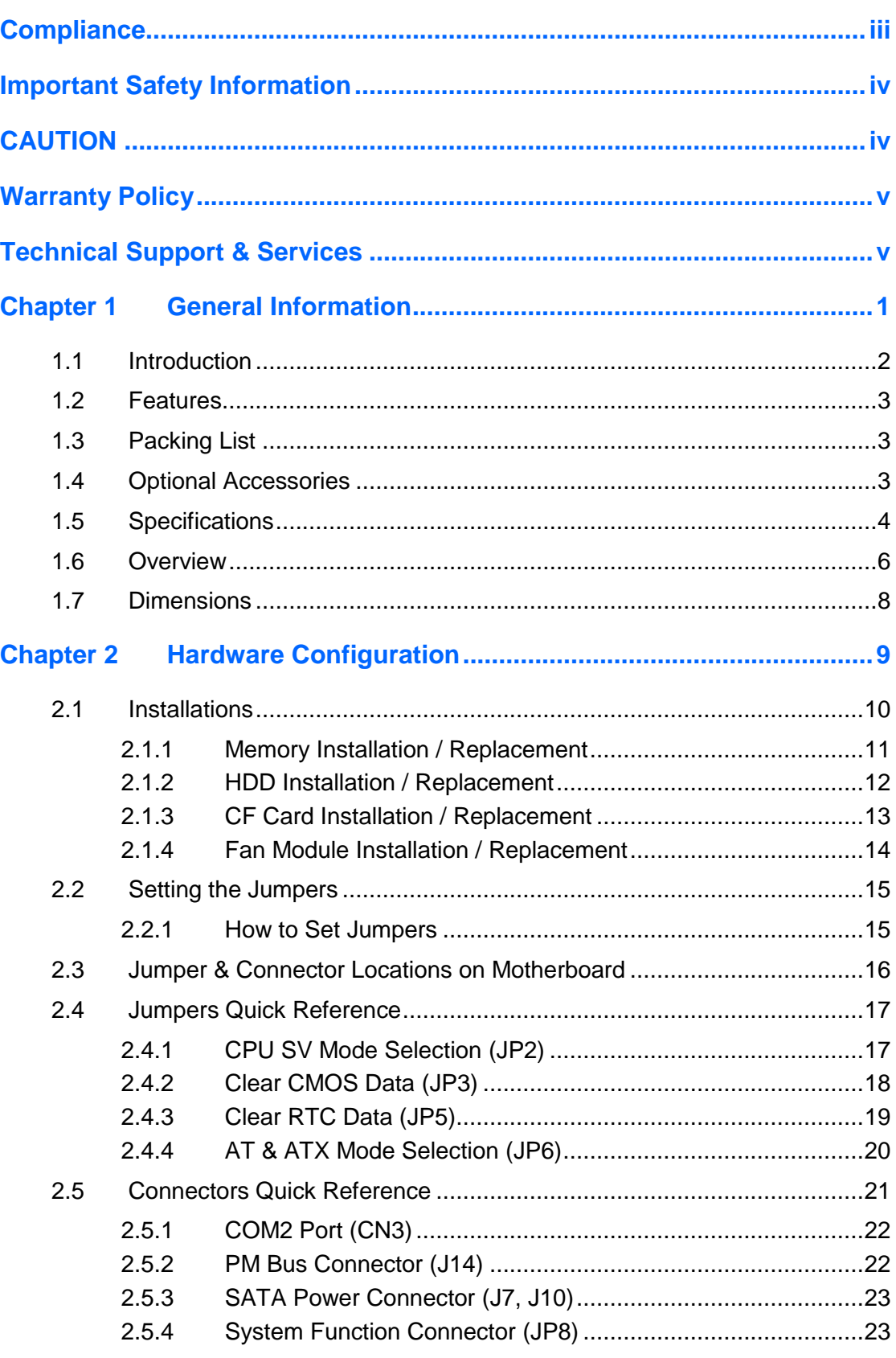

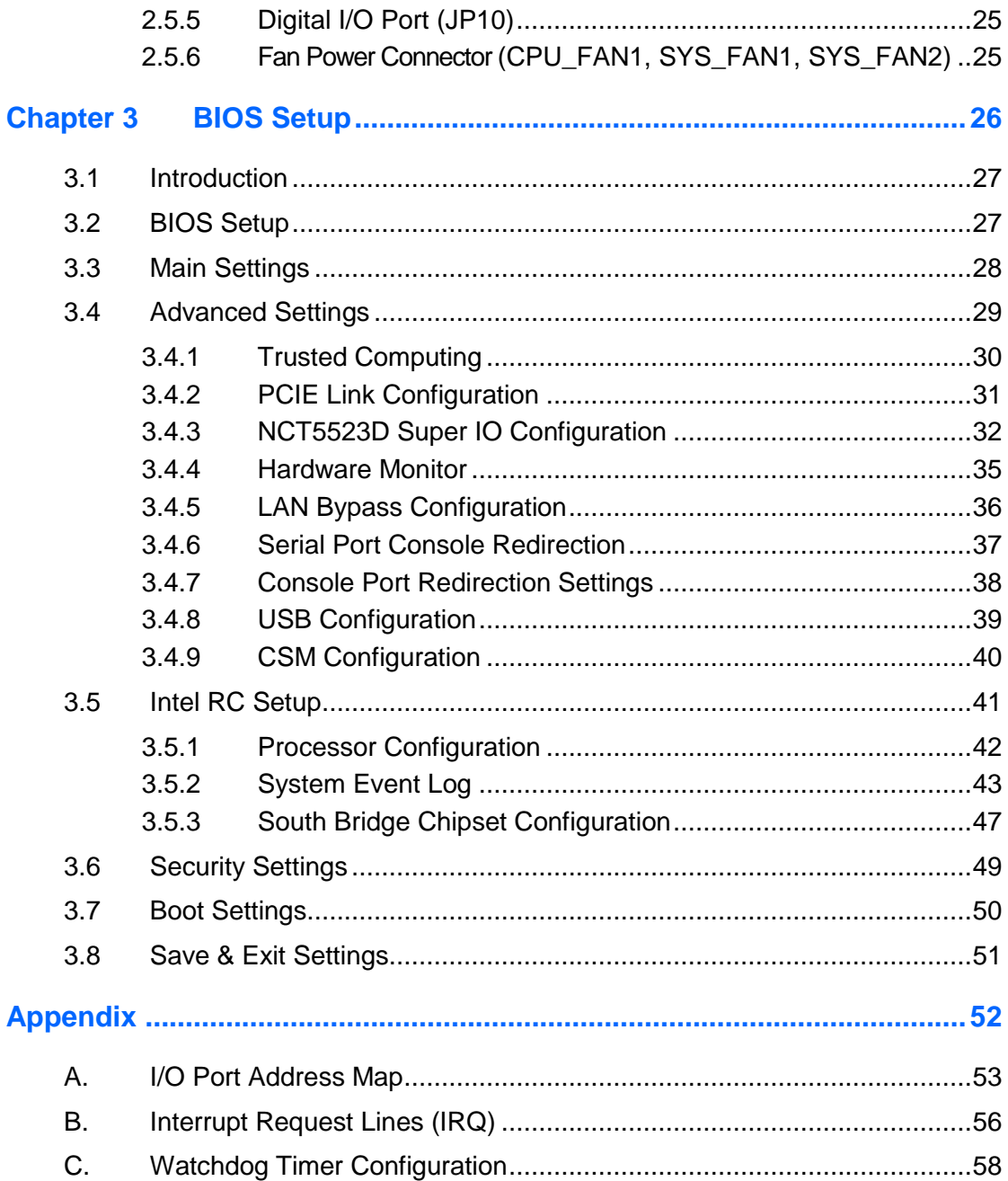

# <span id="page-7-0"></span>**Chapter 1 General Information**

The information provided in this chapter includes:

- Features
- Packing List
- Optional Accessories
- Specifications
- Overview
- Dimensions

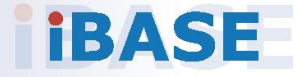

## <span id="page-8-0"></span>**1.1 Introduction**

FWA8506 series is specifically designed for the network security and management market. There are plenty of applications adopting network security or network management as listed below.

Network Security Applications:

- Firewall
- Unified Threat Management (UTM)
- Virtual Private Network (VPN)
- Proxy Server
- Caching Server

Network Management Applications:

- Load balancing
- Quality of Service
- Remote Access Service

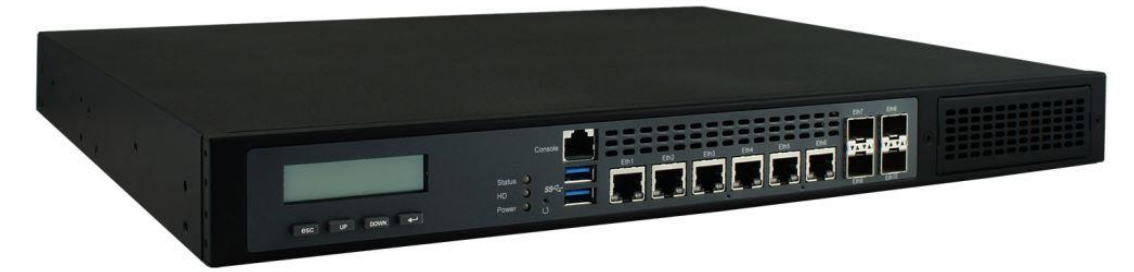

**Photo of FWA8506**

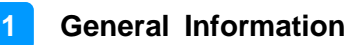

### <span id="page-9-0"></span>**1.2 Features**

- 1U rackmount platform designed with Intel® Atom® C3000 processor
- 2 x DDR4 DIMM 2400 MHz, expandable up to 32 GB for UDIMM (ECC / non-ECC) and up to 64 GB for RDIMM
- 6 x GbE LAN ports with 2 advanced LAN Bypass pairs
- 4 x 10 GbE SFP+ ports
- CF slot and PCIe (x8) expansion slot(s)

### <span id="page-9-1"></span>**1.3 Packing List**

Your product package should include the items listed below. If any of the items below is missing, contact the distributor or the dealer from whom you purchased the product.

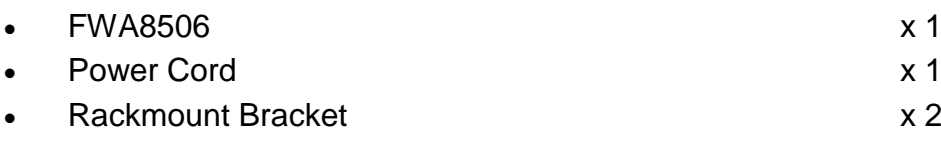

### <span id="page-9-2"></span>**1.4 Optional Accessories**

IBASE provide optional accessories as follows. Please contact us or your dealer if you need any.

- Console Cable (160 cm, PK1-51)
- Riser Card (IPN104)

# **iBASE**

## <span id="page-10-0"></span>**1.5 Specifications**

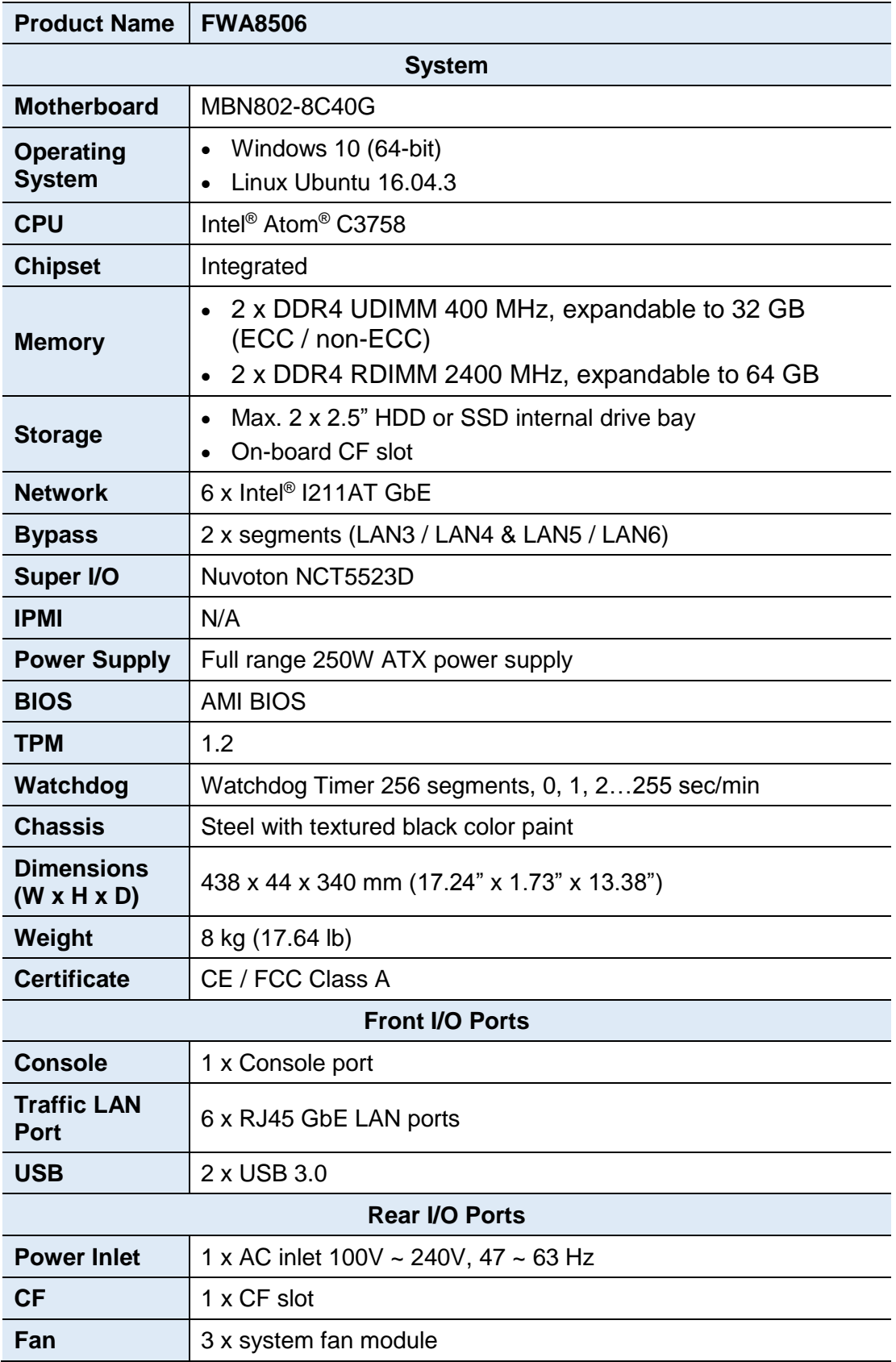

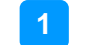

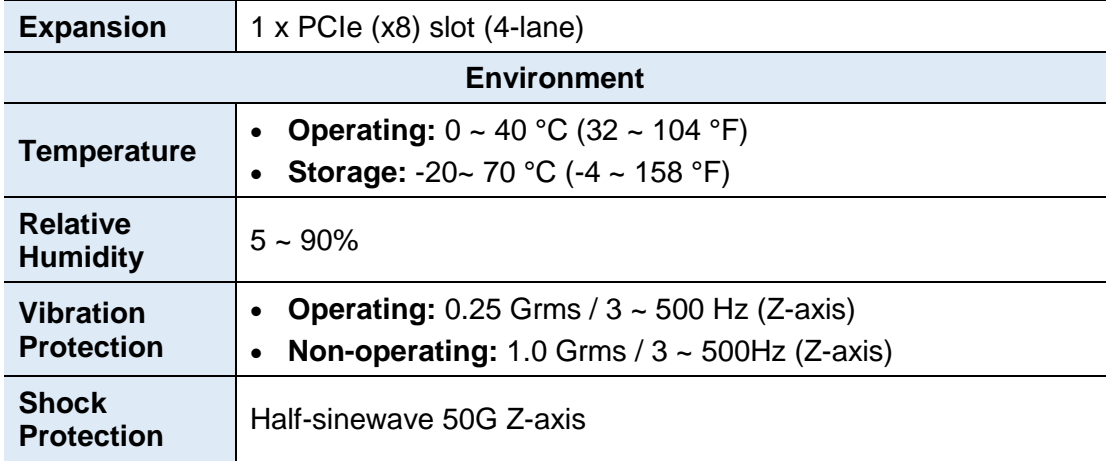

All specifications are subject to change without prior notice.

# **iBASE**

## <span id="page-12-0"></span>**1.6 Overview**

**Front View**

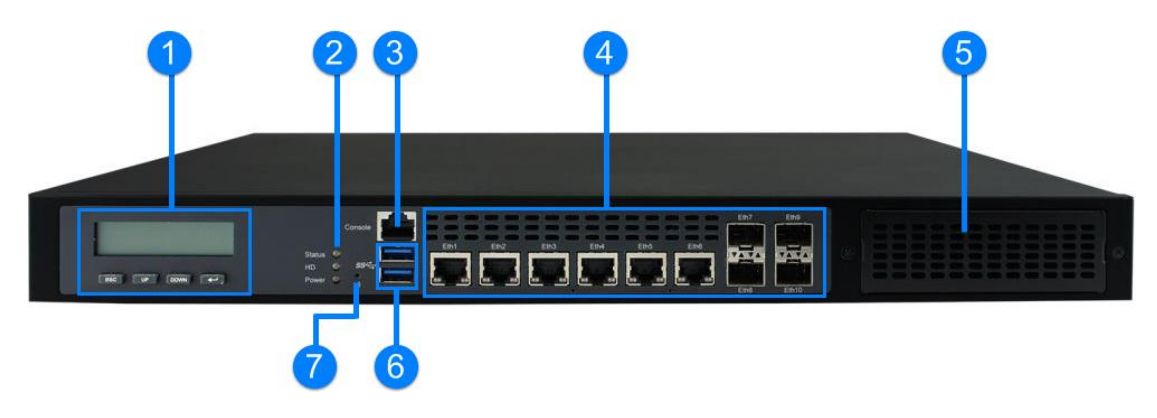

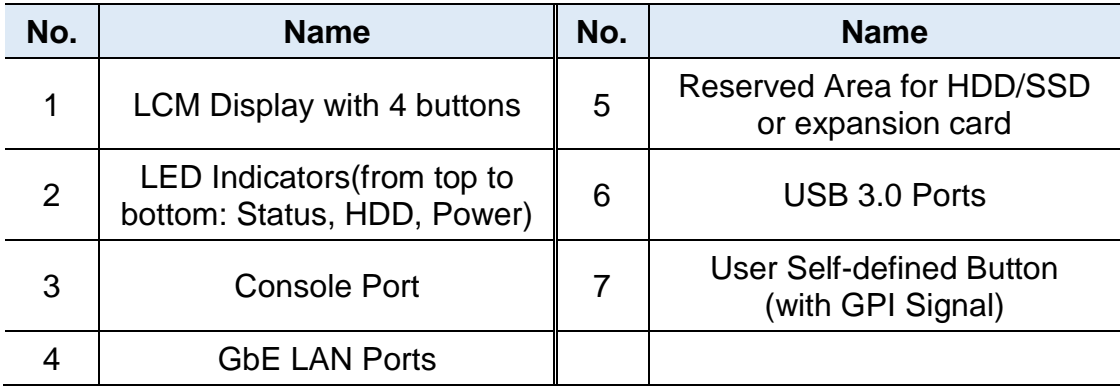

### **Oblique View**

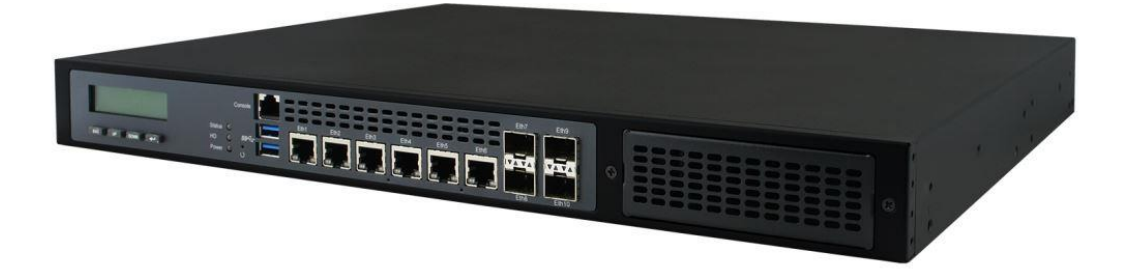

#### **Rear View**

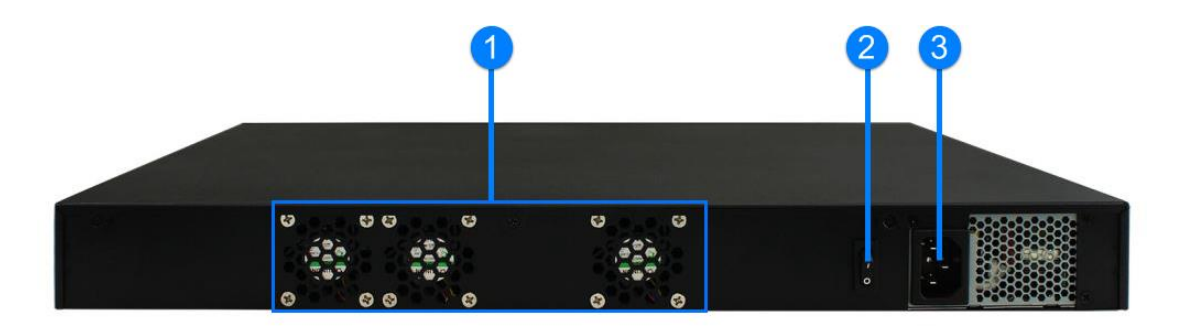

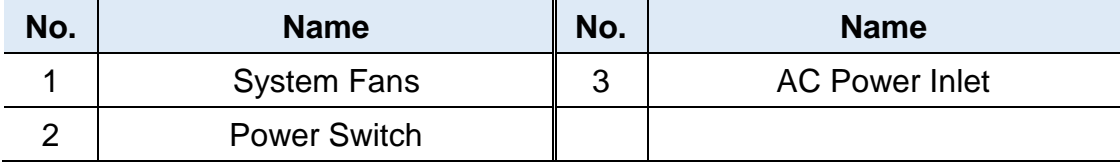

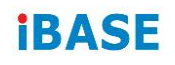

## <span id="page-14-0"></span>**1.7 Dimensions**

#### Unit: mm

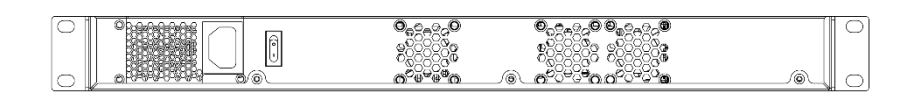

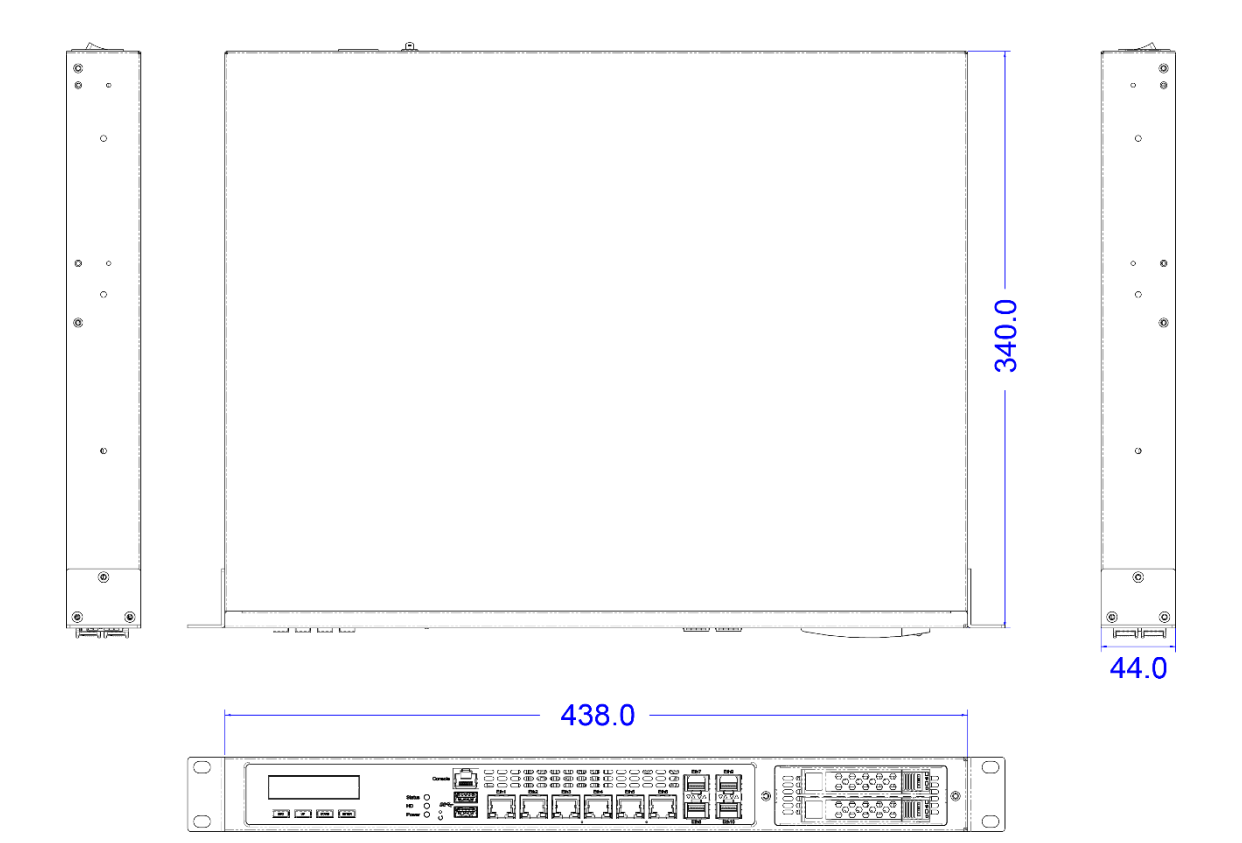

# <span id="page-15-0"></span>**Chapter 2 Hardware Configuration**

The information provided in this chapter includes:

- installations
- Information and locations of connectors

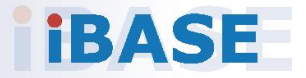

## <span id="page-16-0"></span>**2.1 Installations**

For installation or replacement of the memory modules, HDD/SSD, CF card and fans, you need to disassemble the device cover first by loosening 9 screws as indicated below.

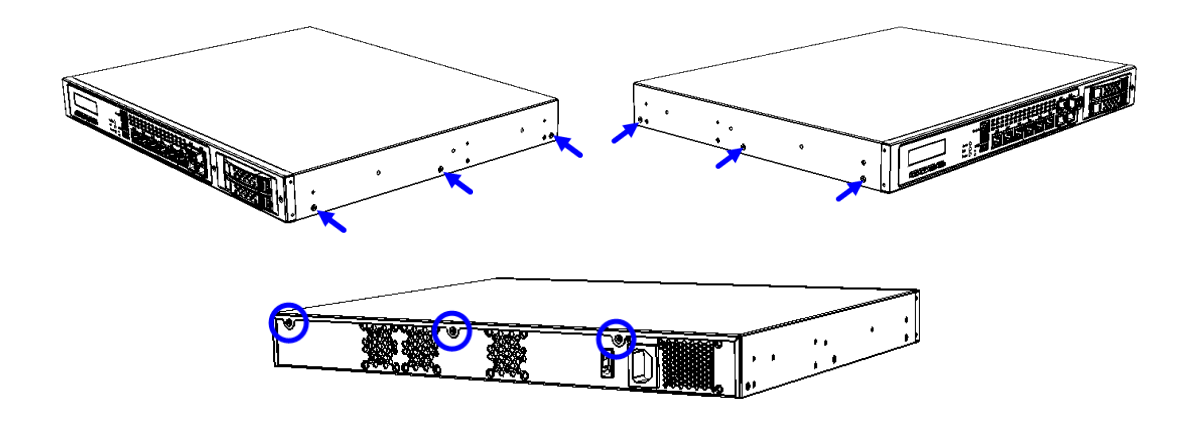

#### **Configuration inside the device:**

Area-A shown below can fit optional HDD/SSD and Area-B can fit one or two optional HDD/SSD or an expansion card .

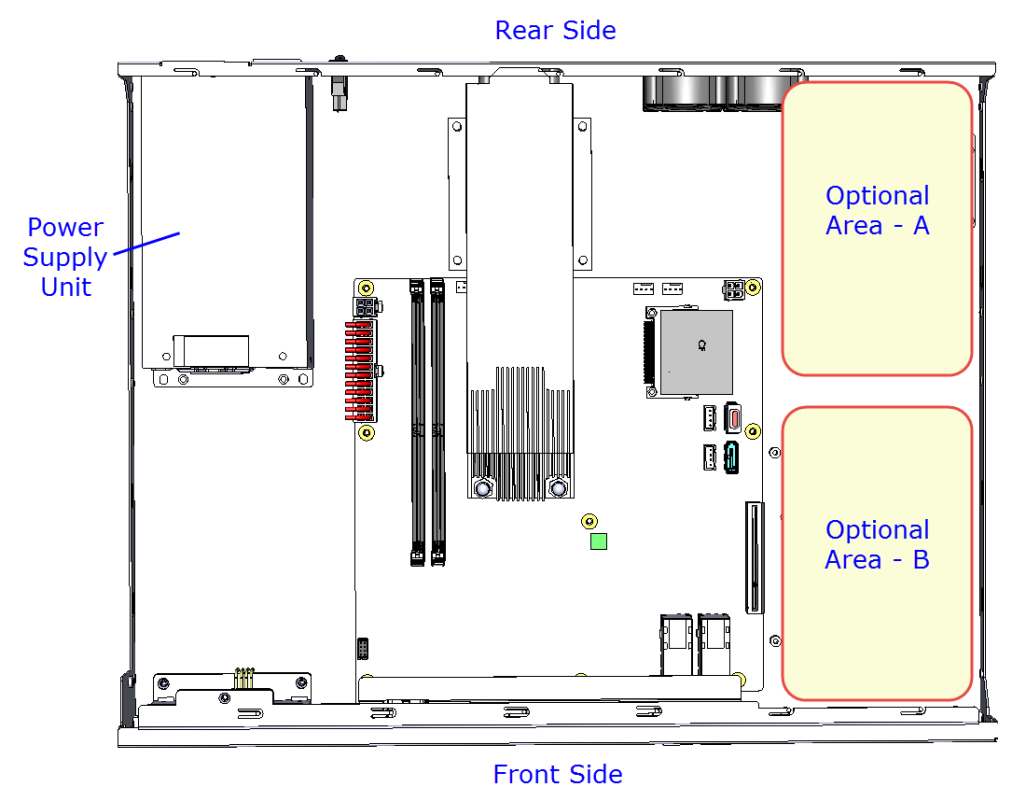

**2**

#### <span id="page-17-0"></span>**2.1.1 Memory Installation / Replacement**

If you need to install or replace a memory module, follow the instructions below after you have removed the device cover.

1. Locate the memory slots in the device.

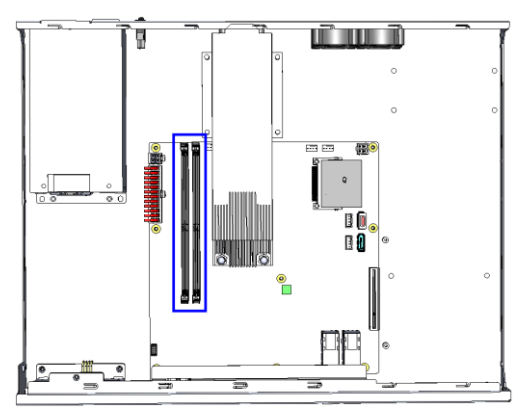

2. Press the ejector tab of the memory slot down and outwards with your fingertips.

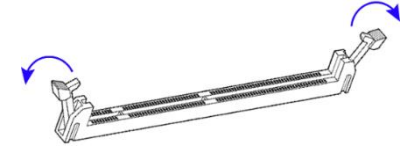

- 3. Hold the memory module and align the key of the module with that on the memory slot.
- 4. Gently push the module in an upright position until the ejector tabs of the memory slot close to hold the module in place when the module touches the bottom of the slot.

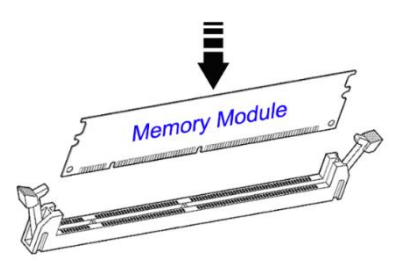

To remove the module, press the ejector tabs outwards with your fingertips to eject the module.

### <span id="page-18-0"></span>**2.1.2 HDD Installation / Replacement**

After removing the device cover, notice Optional Area-A for 2.5" HDD/SSD and Optional Area-B for 2.5" HDD/SSD or expansion as shown below. If you need to install or replace an HDD/SDD or an expansion card, follow the instructions below.

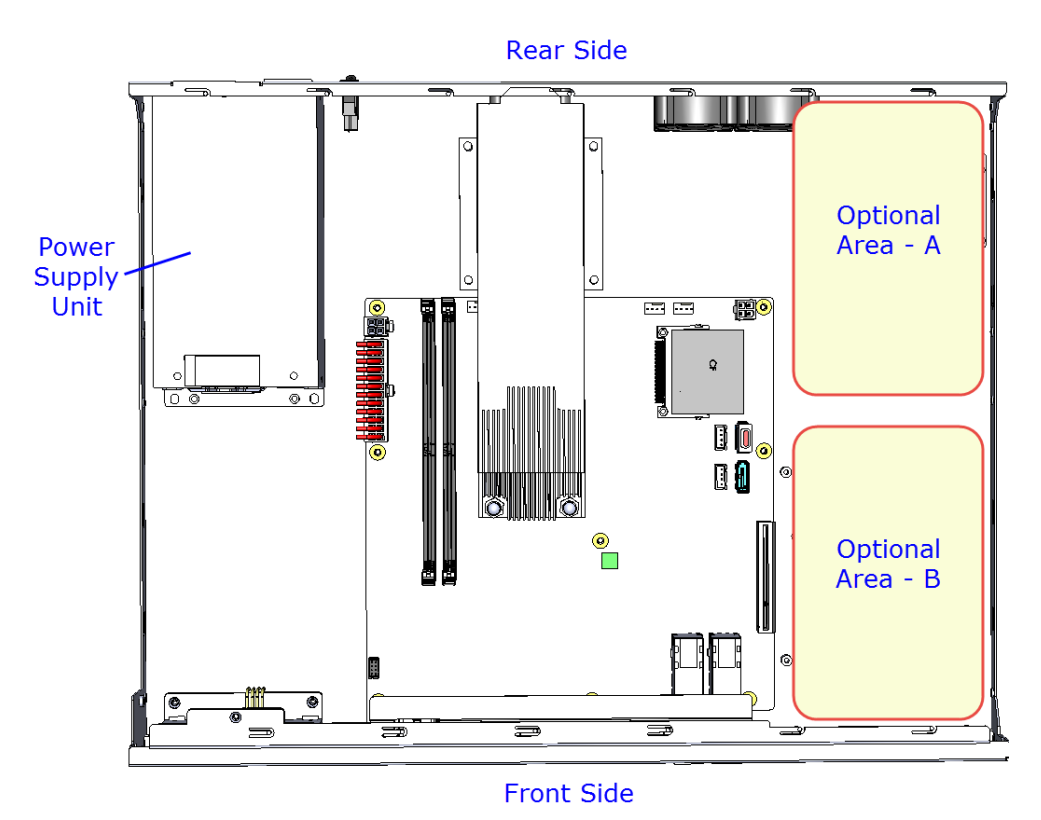

1. Remove 4 screws as indicated below for each HDD/SSD (8 screws for two HDD/SSD).

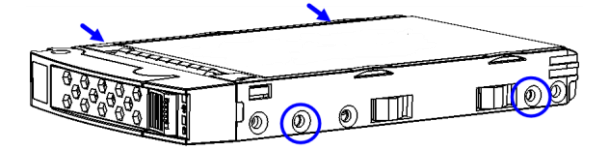

2. Install a new HDD/SDD onto the tray and fasten the 4 screws for each HDD/SDD.

**2**

3. Secure the tray with HDD from the bottom of the device as ilustrated below.

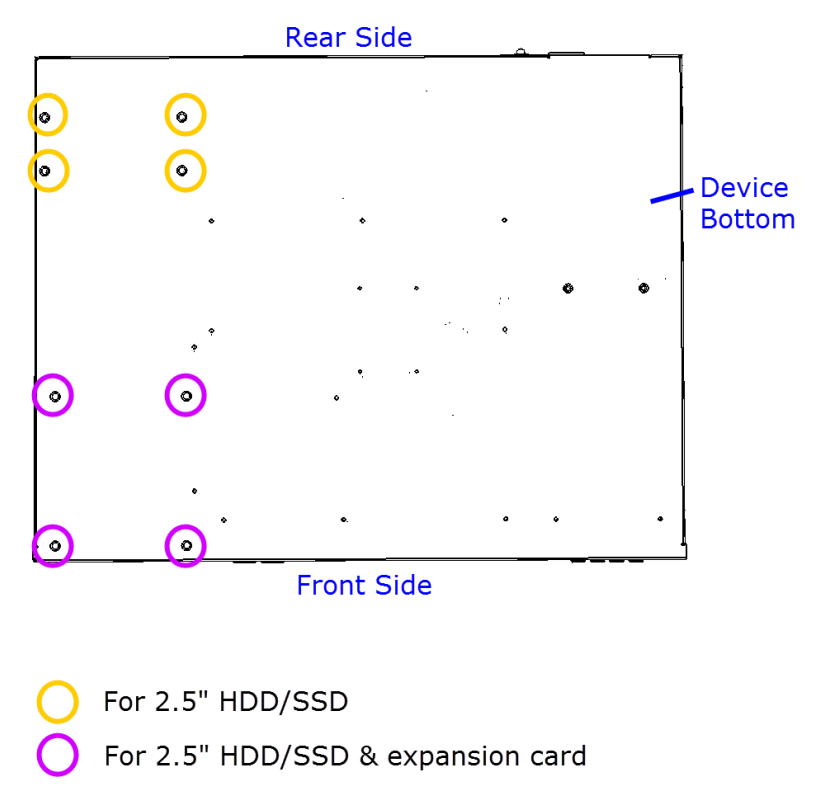

#### <span id="page-19-0"></span>**2.1.3 CF Card Installation / Replacement**

If you need to replace a CF card, remove the device cover firstly, locate the CF slot and Insert the CF card to the slot.

'To remove the CF card, pull it out with your thumb and index finger directly.

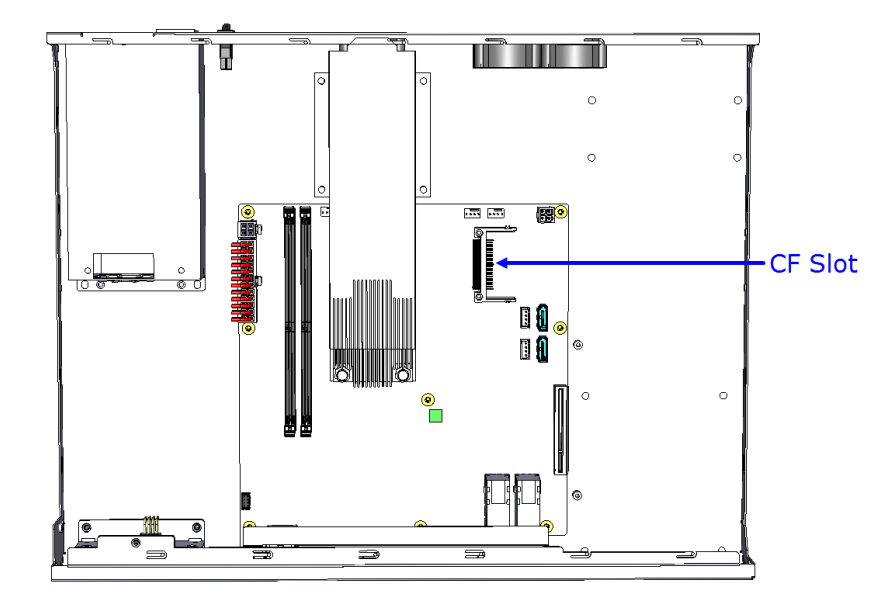

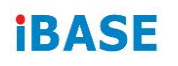

## <span id="page-20-0"></span>**2.1.4 Fan Module Installation / Replacement**

If you need to replace a fan module, remove the device cover and the corresponding 4 screws of the fan module on the rear side as shown. Take out the fan, replace with a new one, and fasten the screws.

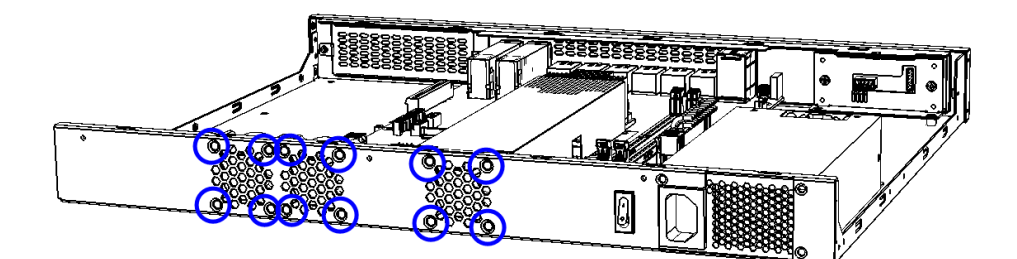

### <span id="page-21-0"></span>**2.2 Setting the Jumpers**

Set up and configure your device by using jumpers for various settings and features according to your needs and applications. Contact your supplier if you have doubts about the best configuration for your use.

#### <span id="page-21-1"></span>**2.2.1 How to Set Jumpers**

Jumpers are short-length conductors consisting of several metal pins with a non-conductive base mounted on the circuit board. Jumper caps are used to have the functions and features enabled or disabled. If a jumper has 3 pins, you can connect either PIN1 to PIN2 or PIN2 to PIN3 by shorting.

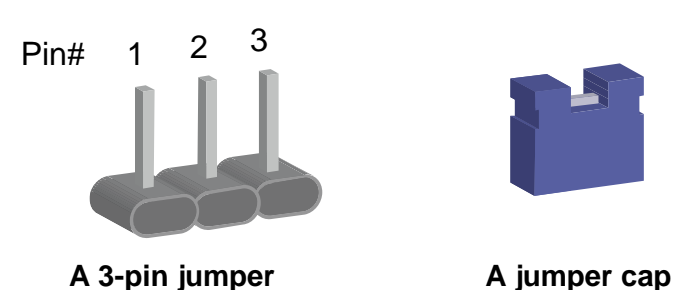

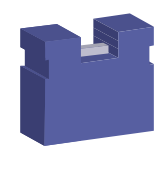

**2**

Refer to the illustration below to set jumpers.

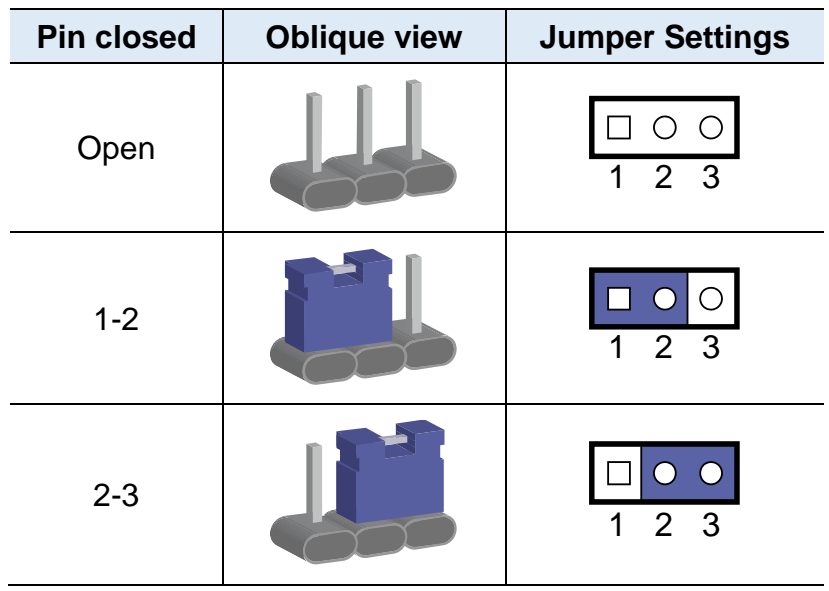

When two pins of a jumper are encased in a jumper cap, this jumper is **closed**, i.e. turned **On**.

When a jumper cap is removed from two jumper pins, this jumper is **open**, i.e. turned **Off**.

## **iBASE**

## <span id="page-22-0"></span>**2.3 Jumper & Connector Locations on Motherboard**

#### Motherboard: MBN802

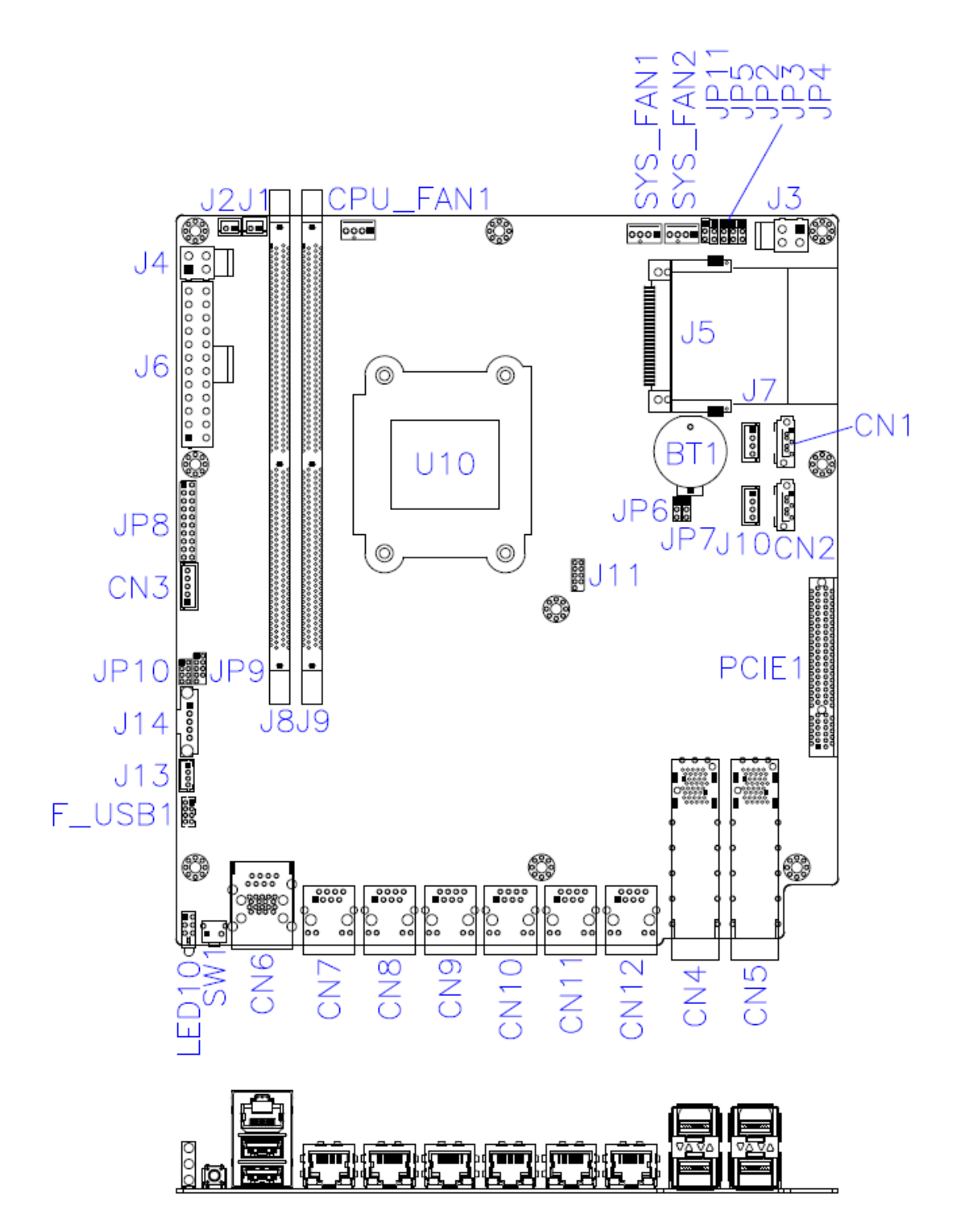

## <span id="page-23-0"></span>**2.4 Jumpers Quick Reference**

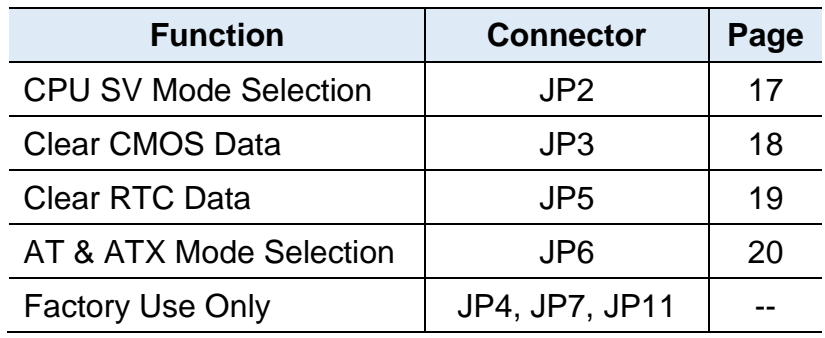

## <span id="page-23-1"></span>**2.4.1 CPU SV Mode Selection (JP2)**

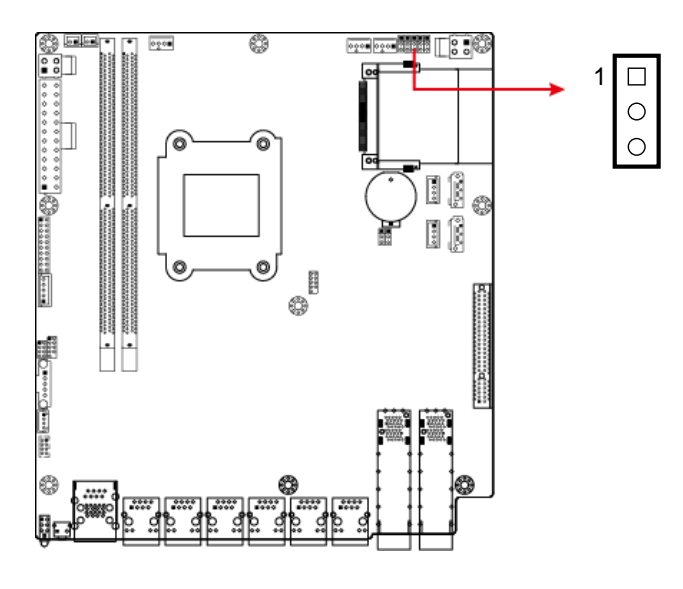

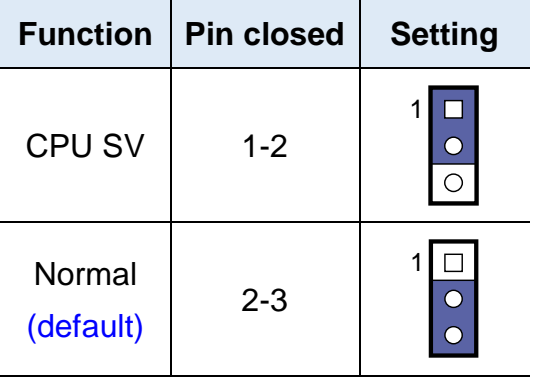

# **iBASE**

## <span id="page-24-0"></span>**2.4.2 Clear CMOS Data (JP3)**

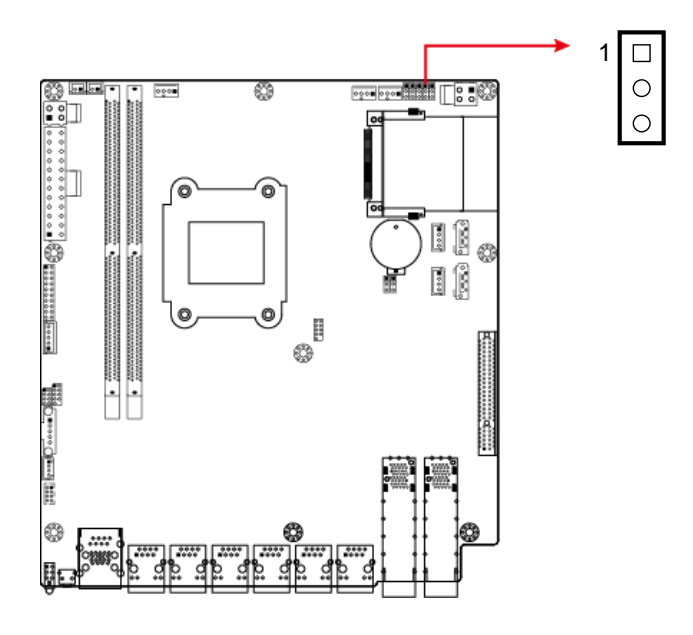

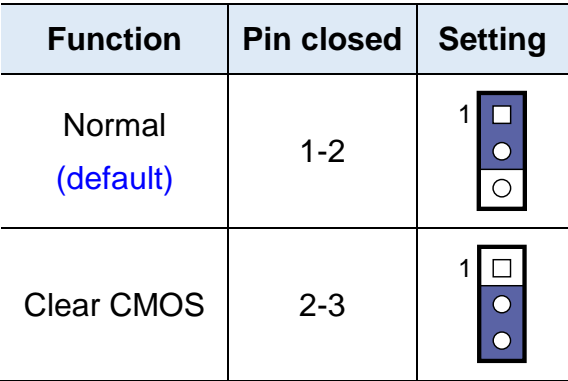

## <span id="page-25-0"></span>**2.4.3 Clear RTC Data (JP5)**

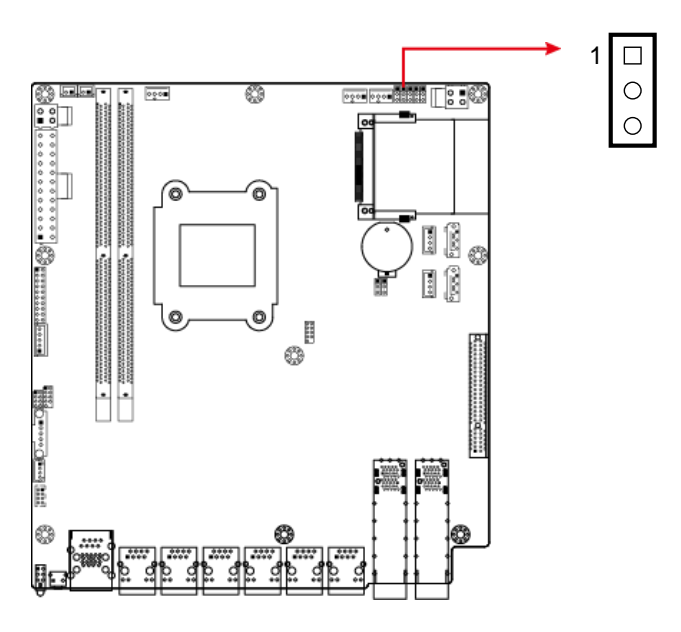

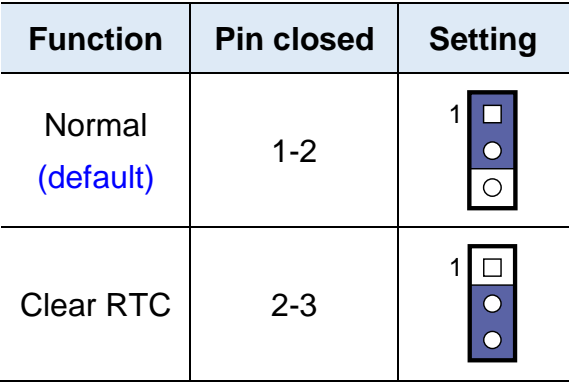

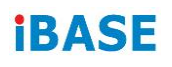

## <span id="page-26-0"></span>**2.4.4 AT & ATX Mode Selection (JP6)**

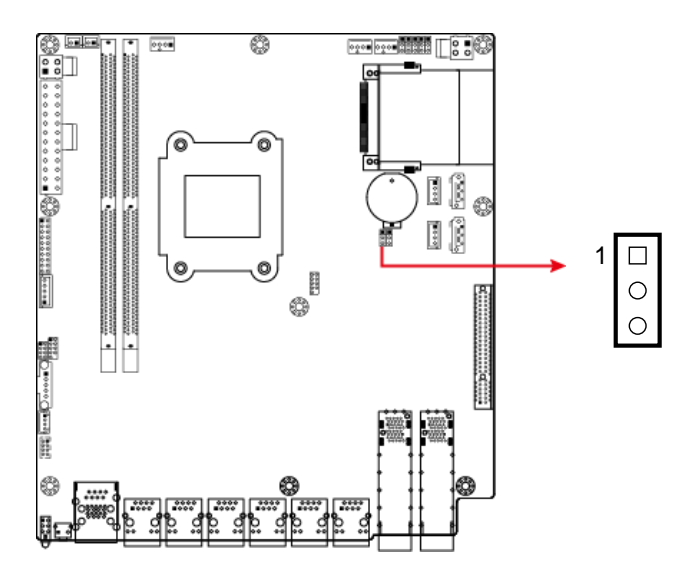

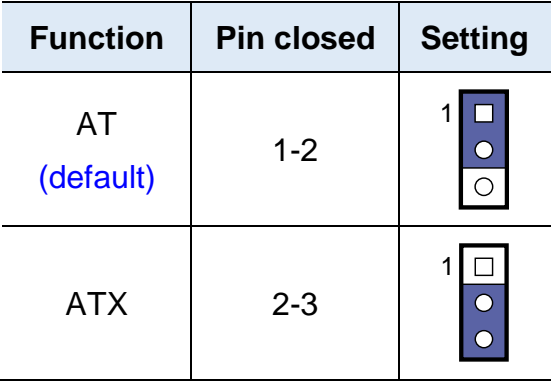

## <span id="page-27-0"></span>**2.5 Connectors Quick Reference**

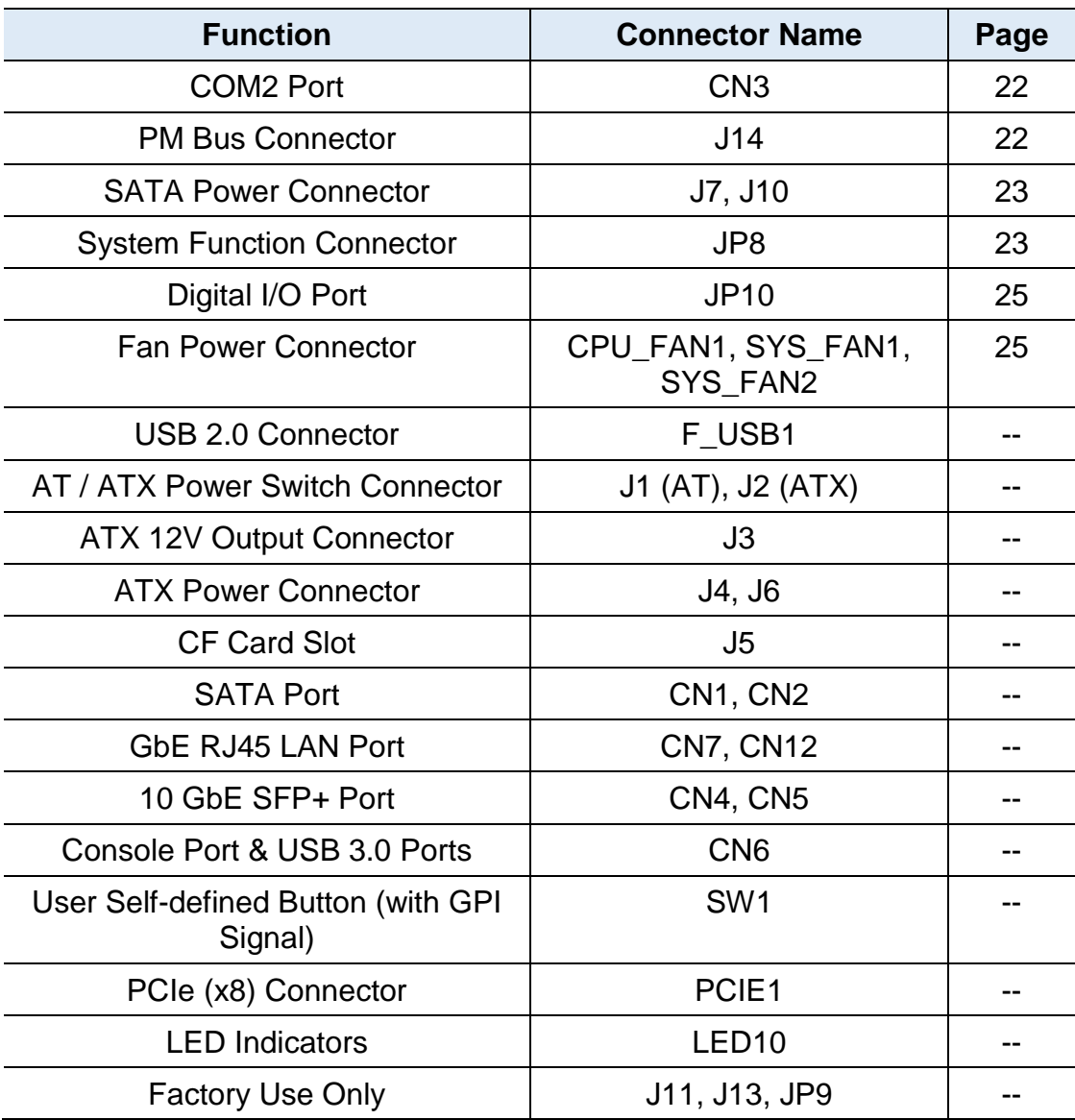

# **iBASE**

## <span id="page-28-0"></span>**2.5.1 COM2 Port (CN3)**

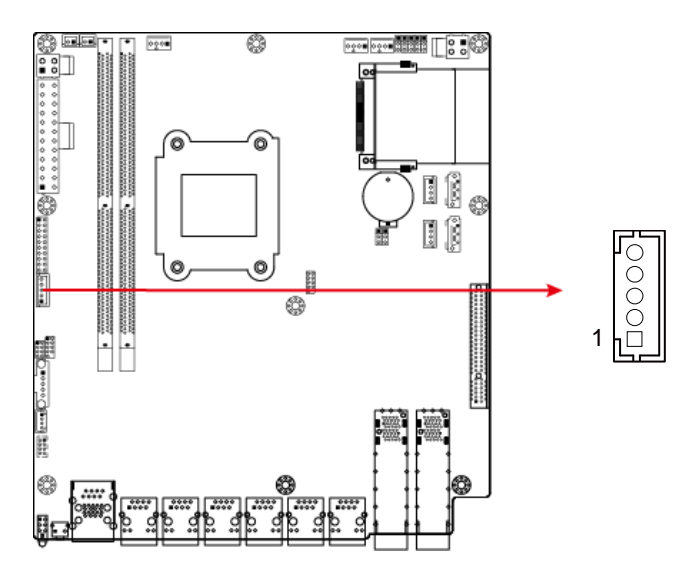

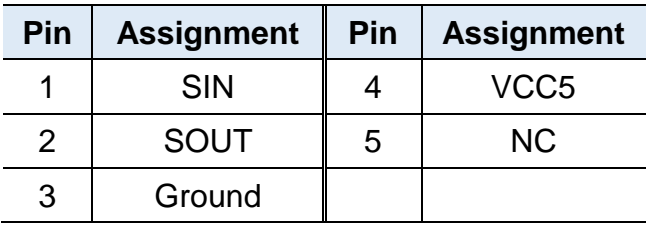

## <span id="page-28-1"></span>**2.5.2 PM Bus Connector (J14)**

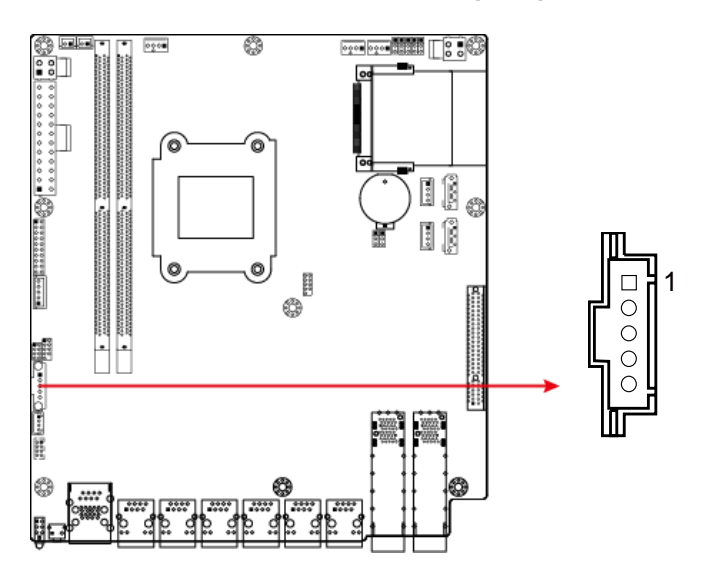

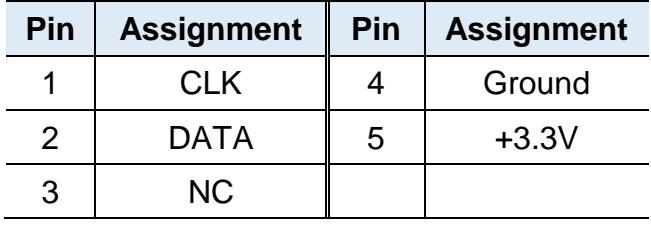

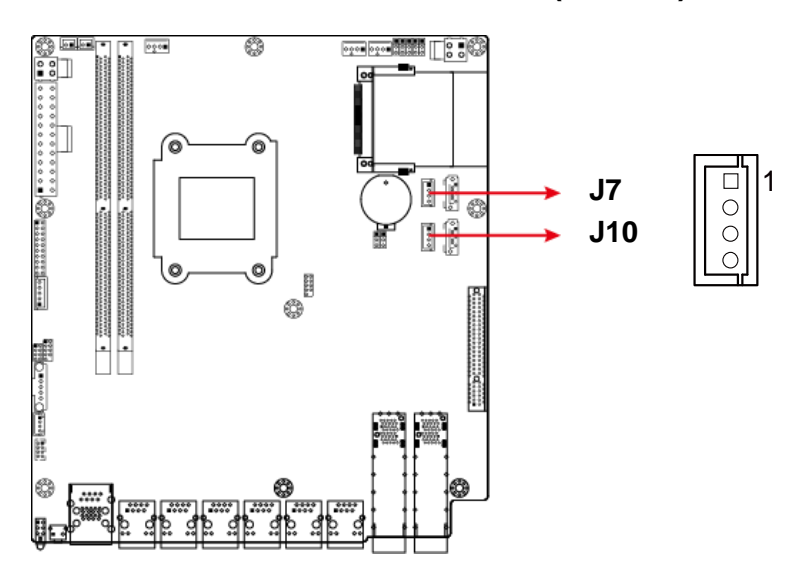

## <span id="page-29-0"></span>**2.5.3 SATA Power Connector (J7, J10)**

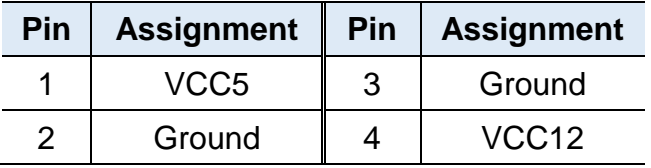

## <span id="page-29-1"></span>**2.5.4 System Function Connector (JP8)**

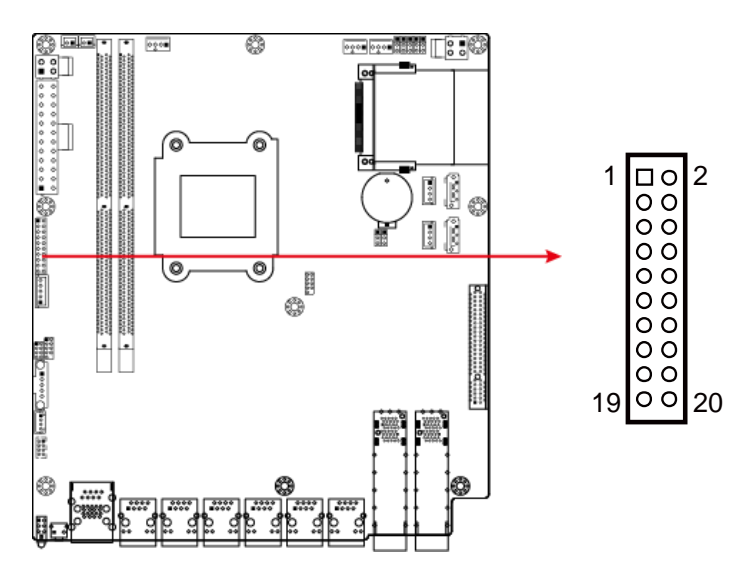

JP8 provides light indicators of the computer activities and status. It provides interfaces for the following functions:

#### • **Power LED (Pins 1, and 5)**

This connector connects to the system power LED on control panel. This LED will light when the system turns on.

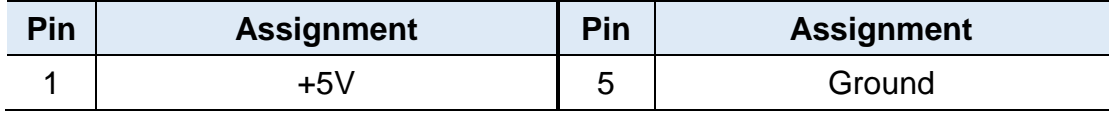

#### • **ATX Power ON Switch (Pins 13 and 14)**

The 2 pins make an "ATX Power Supply On/Off Switch" for the system that connects to the power switch on the case. When pressed, the power switch will force the system to power on. When pressed again, it will power off the system.

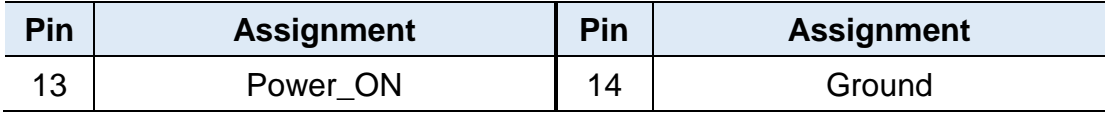

#### • **Reset Switch (Pins 17 and 18)**

The reset switch allows you to reset the system without turning the main power switch off and then on again. Orientation is not required when making a connection to this header.

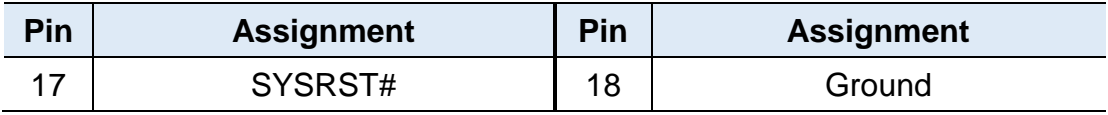

#### • **Hard Disk Drive LED Connector (Pins 19 and 20)**

This connector connects to the hard drive activity LED on control panel. This LED will flash when the HDD is being accessed.

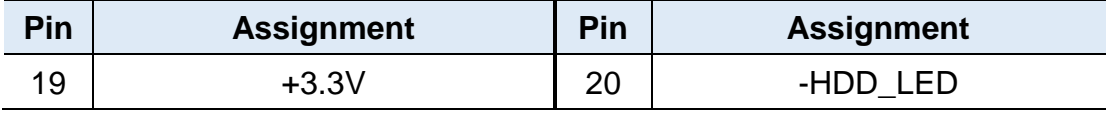

#### • **Bypass LED1 (Pins 9 and 10)**

The two pins make an external LED connector light for LAN bypass.

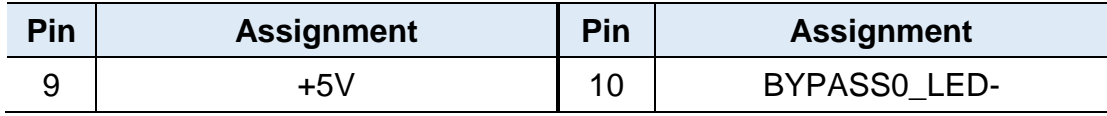

#### • **Bypass LED2 (Pins 11 and 12)**

The two pins make an external LED connector light for LAN bypass.

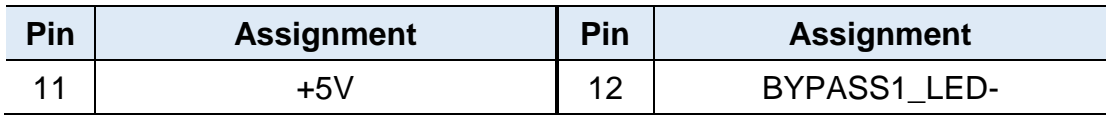

### <span id="page-31-0"></span>**2.5.5 Digital I/O Port (JP10)**

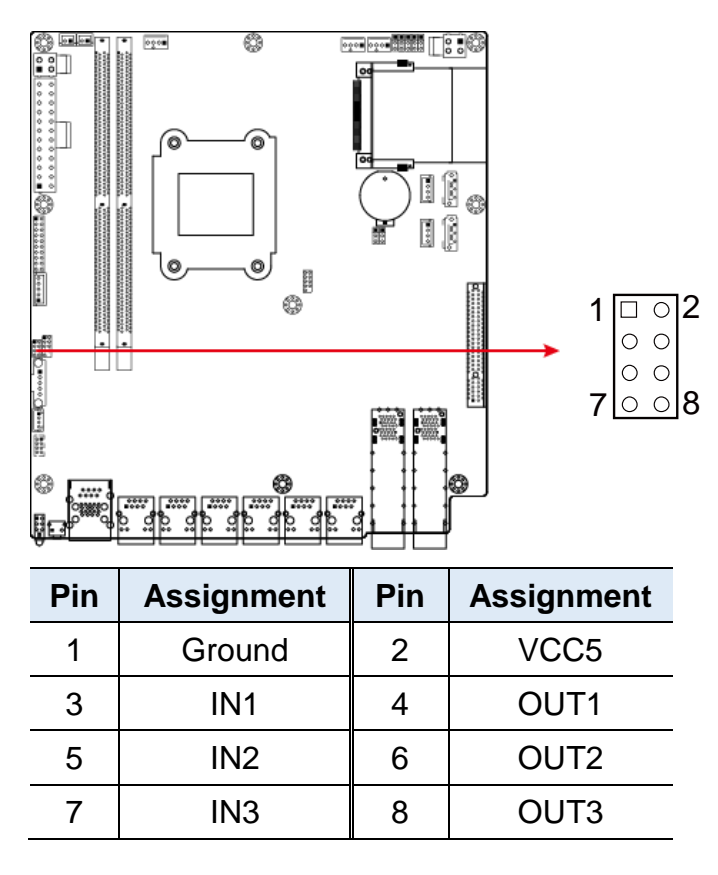

#### <span id="page-31-1"></span>**2.5.6 Fan Power Connector (CPU\_FAN1, SYS\_FAN1, SYS\_FAN2)**

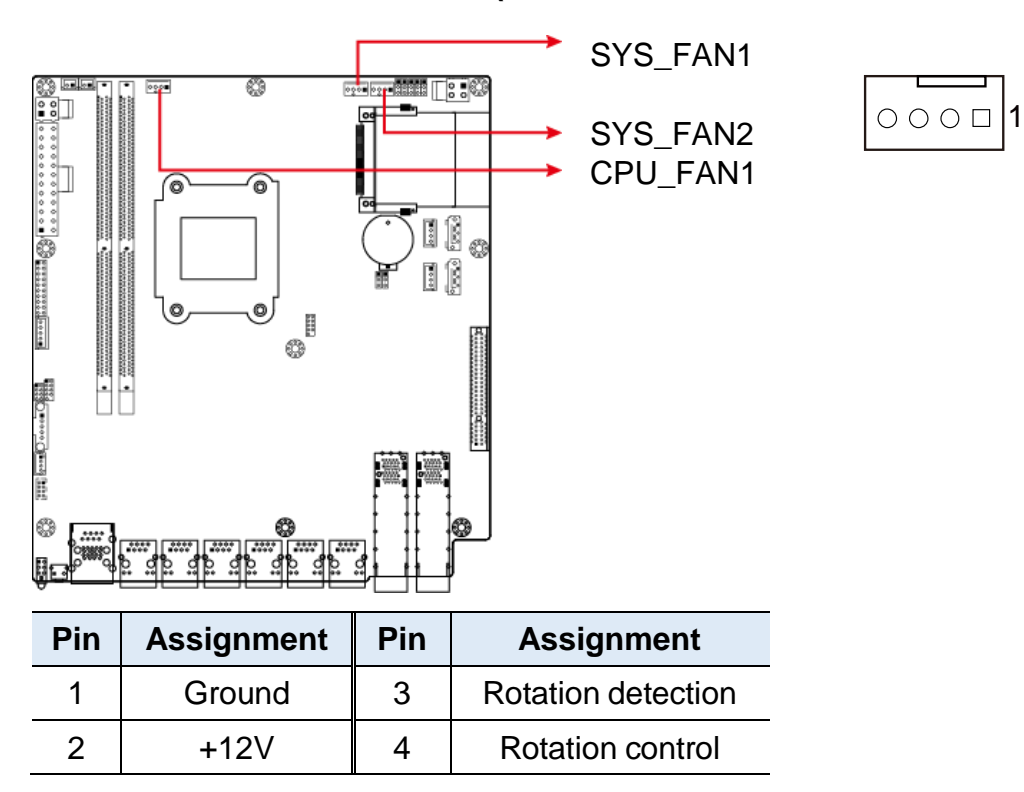

# <span id="page-32-0"></span>**Chapter 3 BIOS Setup**

This chapter describes the different settings available in the AMI BIOS that comes with the board. The topics covered in this chapter are as follows:

- Main Settings
- Advanced Settings
- Chipset Settings
- Security Settings
- Book Settings
- Save & Exit

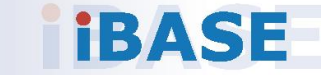

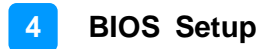

### <span id="page-33-0"></span>**3.1 Introduction**

The BIOS (Basic Input/Output System) installed in the ROM of your computer system supports Intel® processors. The BIOS provides critical low-level support for standard devices such as disk drives, serial ports and parallel ports. It also provides password protection as well as special support for detailed fine-tuning of the chipset controlling the entire system.

### <span id="page-33-1"></span>**3.2 BIOS Setup**

The BIOS provides a Setup utility program for specifying the system configurations and settings. The BIOS ROM of the system stores the Setup utility. When you turn on the computer, the BIOS is immediately activated. Press the <Del> key immediately allows you to enter the Setup utility. If you are a little bit late pressing the <Del> key, POST (Power On Self Test) will continue with its test routines, thus preventing you from invoking the Setup.

If you still need to enter Setup, restart the system by pressing the "Reset" button or simultaneously pressing the <Ctrl>, <Alt> and <Delete> keys. You can also restart by turning the system Off and back On again.

The following message will appear on the screen:

Press <DEL> to Enter Setup

In general, press the arrow keys to highlight items, <Enter> to select, the <PgUp> and <PgDn> keys to change entries, <F1> for help, and <Esc> to quit.

When you enter the BIOS Setup utility, the *Main Menu* screen will appear on the screen. The Main Menu allows you to select from various setup functions and exit choices.

**Warning:** It is strongly recommended that you avoid making any changes to the chipset defaults.

> These defaults have been carefully chosen by both AMI and your system manufacturer to provide the absolute maximum performance and reliability. Changing the defaults could make the system unstable and crash in some cases.

## **iBASE**

## <span id="page-34-0"></span>**3.3 Main Settings**

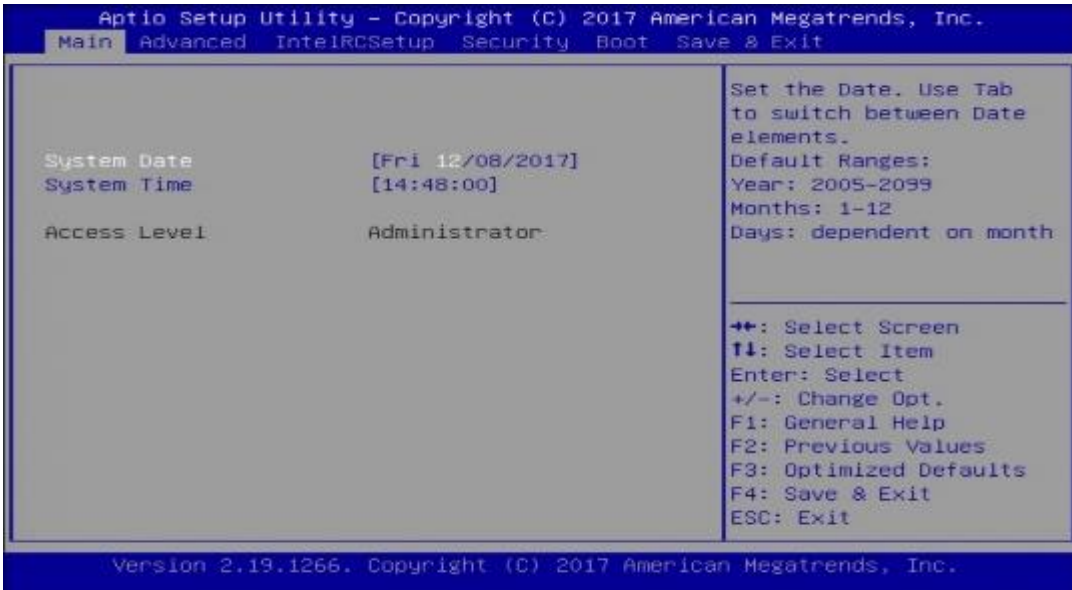

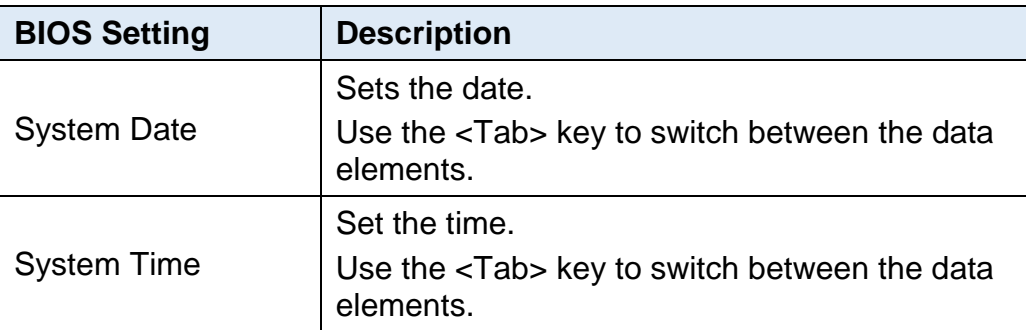

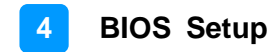

## <span id="page-35-0"></span>**3.4 Advanced Settings**

This section allows you to configure, improve your system and allows you to set up some system features according to your preference.

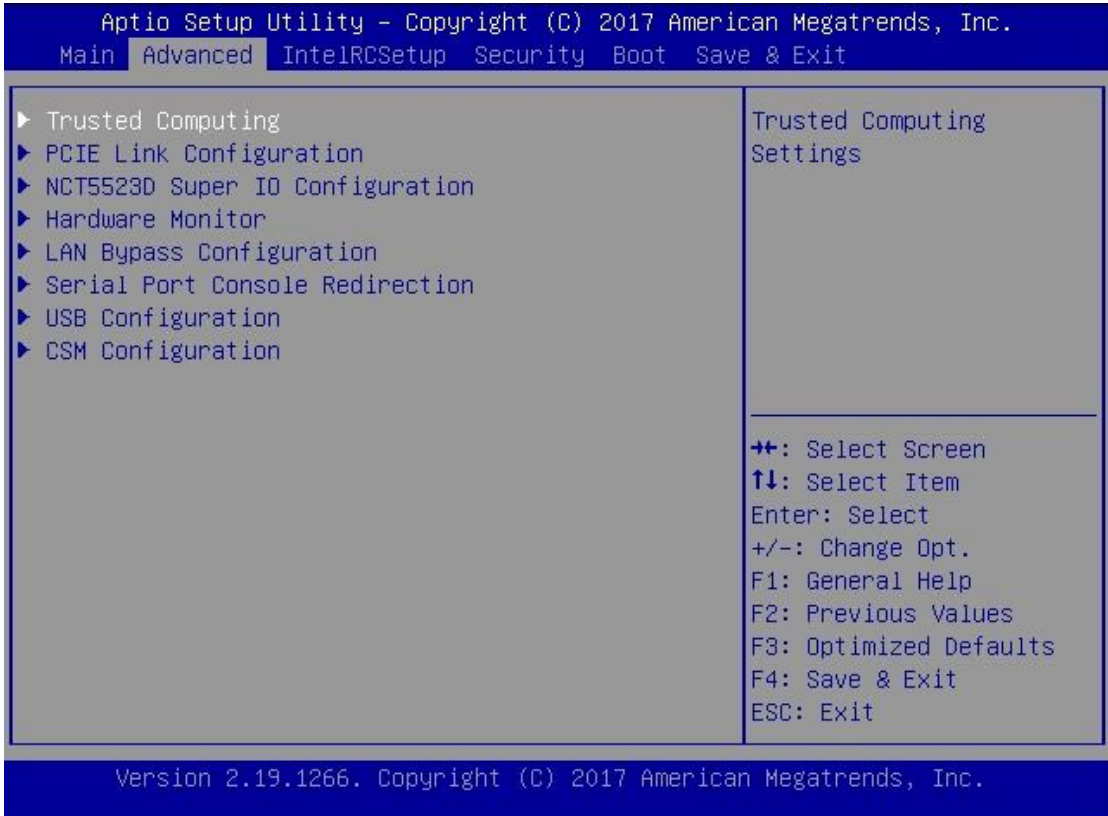

## <span id="page-36-0"></span>**3.4.1 Trusted Computing**

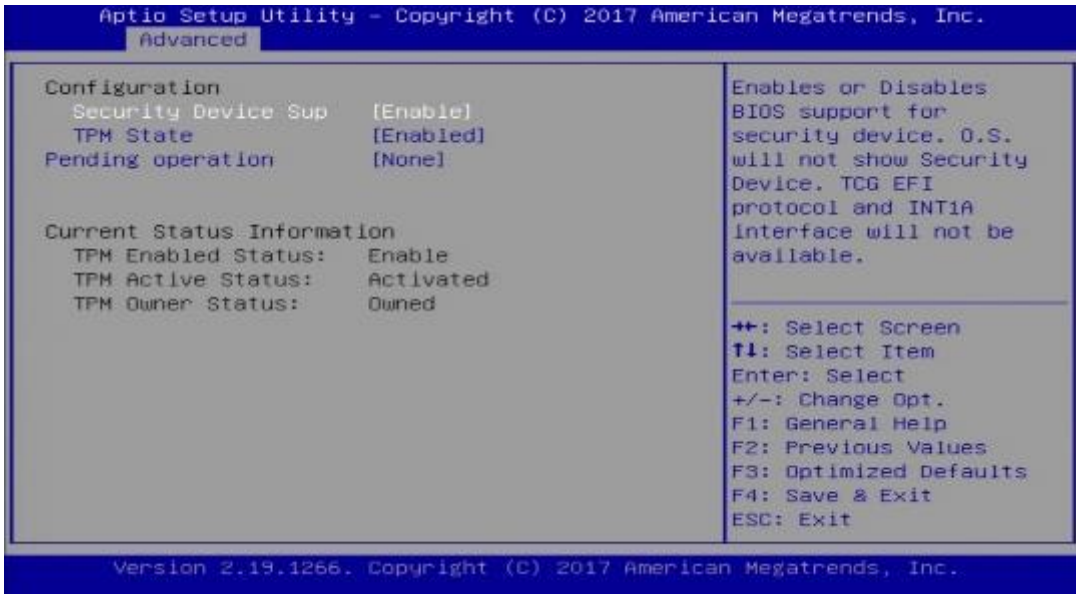

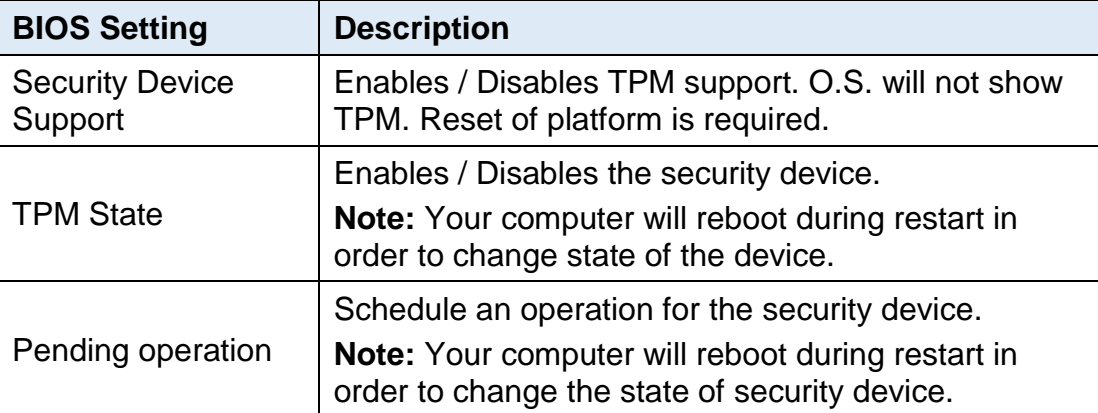

## <span id="page-37-0"></span>**3.4.2 PCIE Link Configuration**

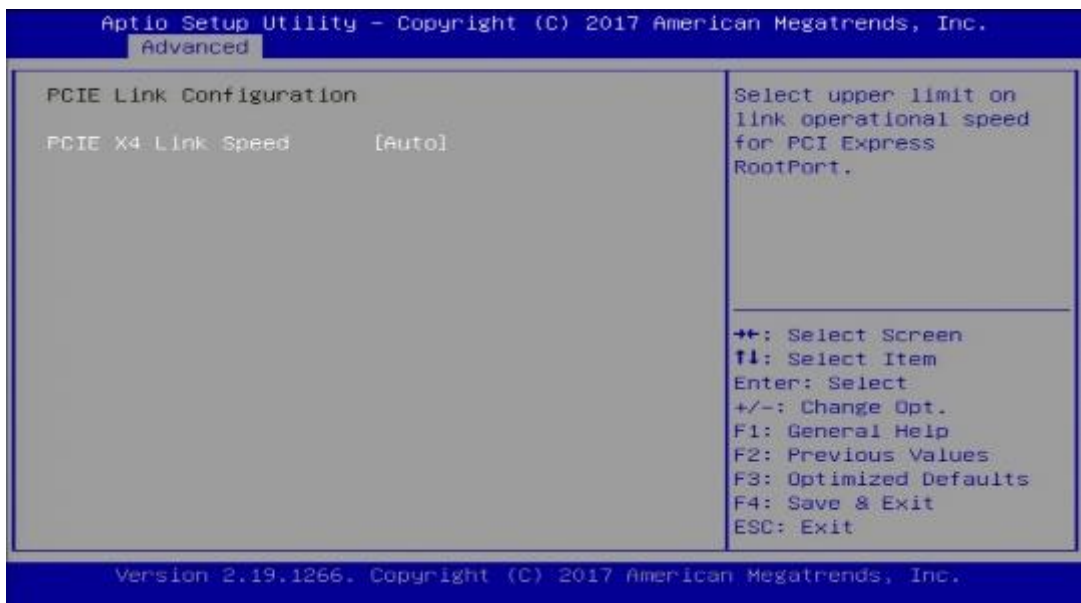

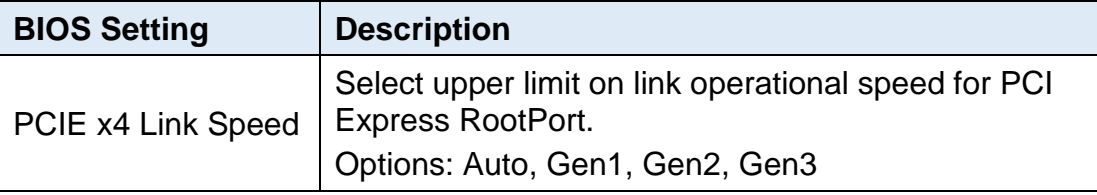

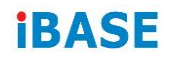

### <span id="page-38-0"></span>**3.4.3 NCT5523D Super IO Configuration**

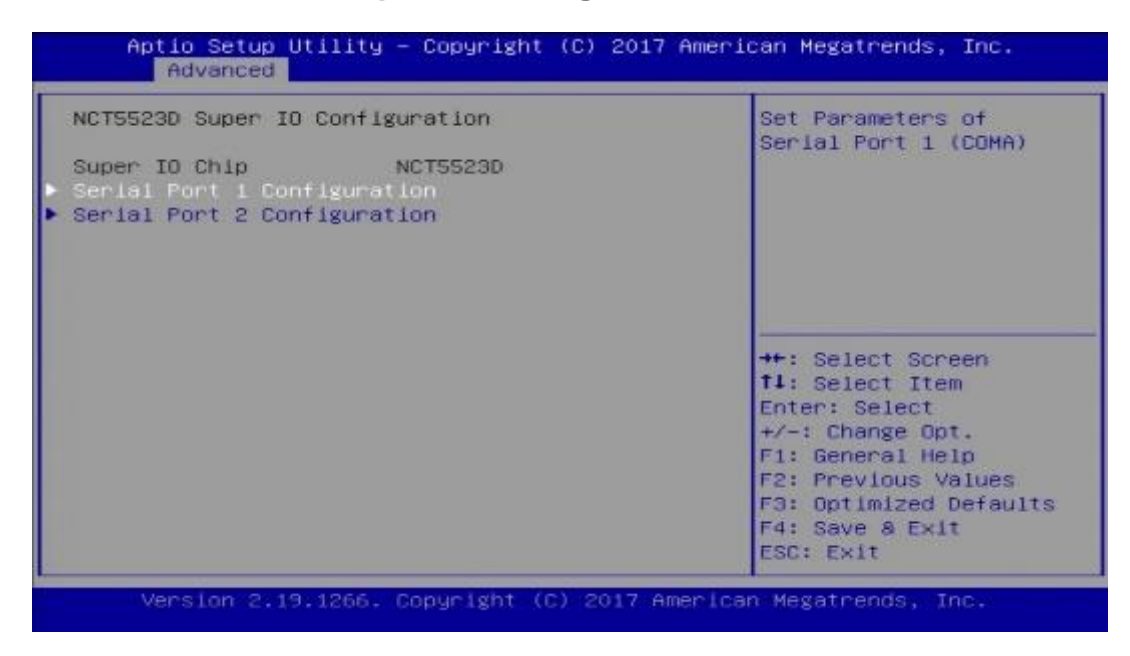

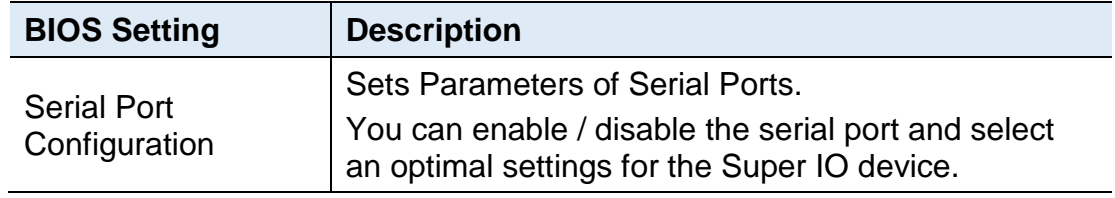

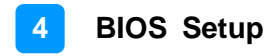

#### **3.4.3.1. Serial Port 1 Configuration**

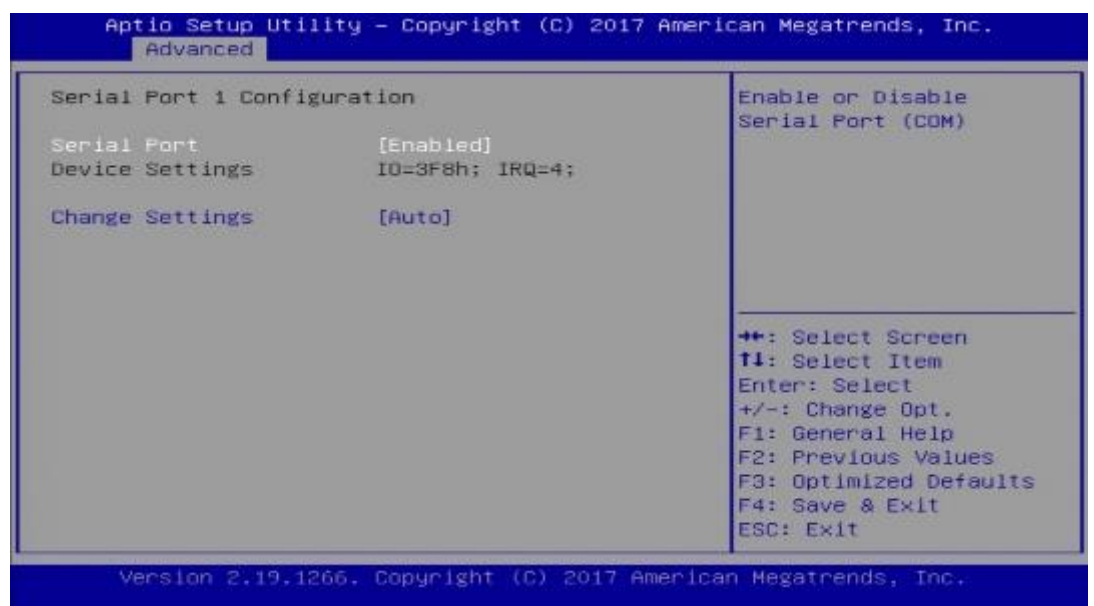

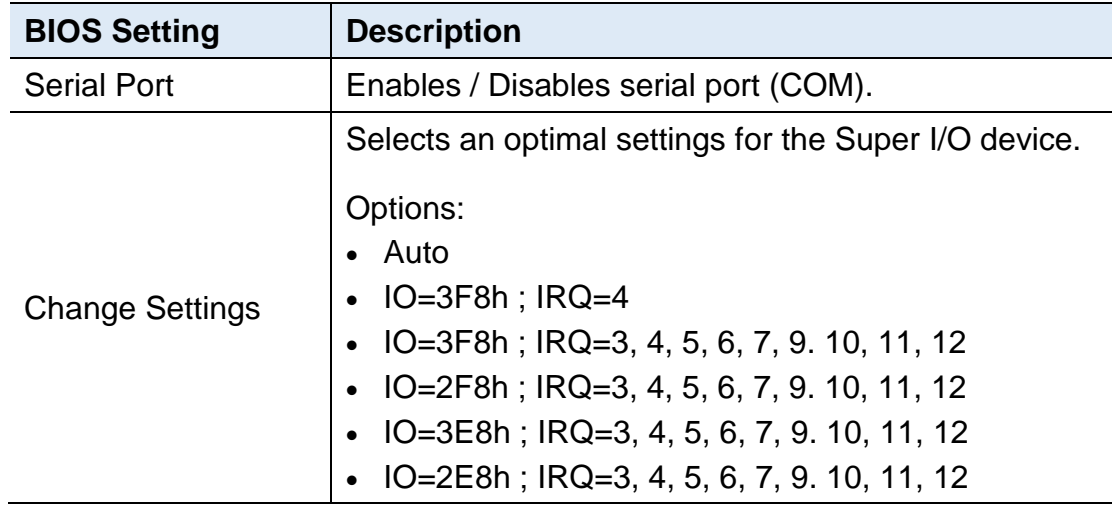

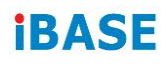

## **3.4.3.2. Serial Port 2 Configuration**

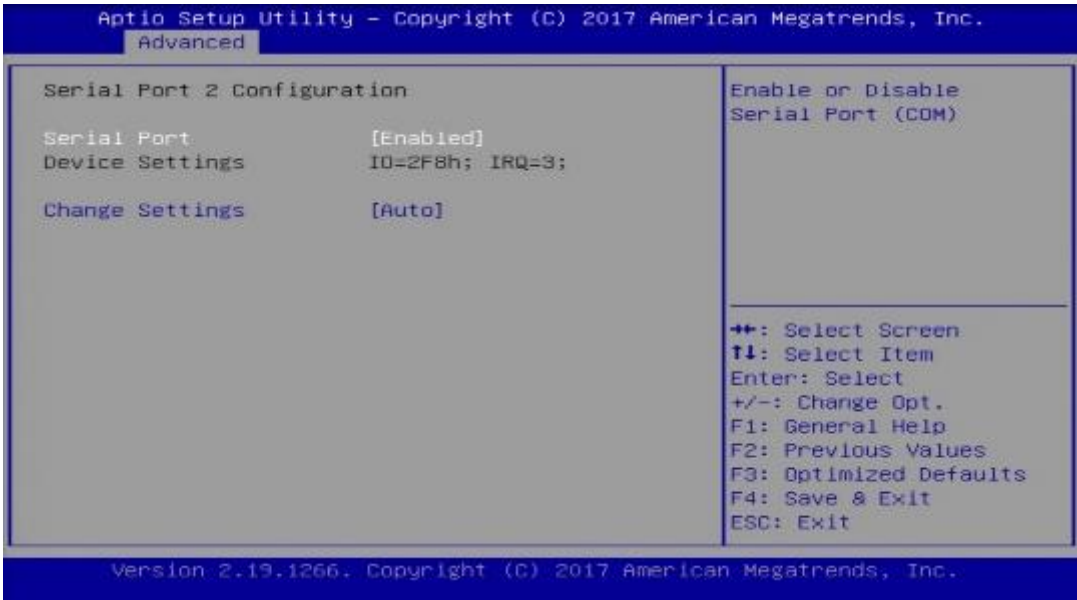

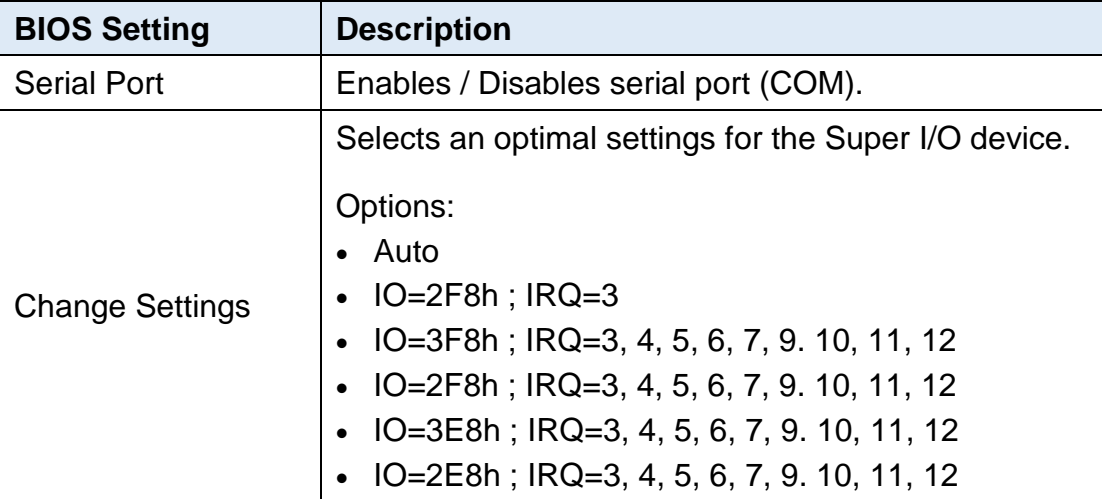

### <span id="page-41-0"></span>**3.4.4 Hardware Monitor**

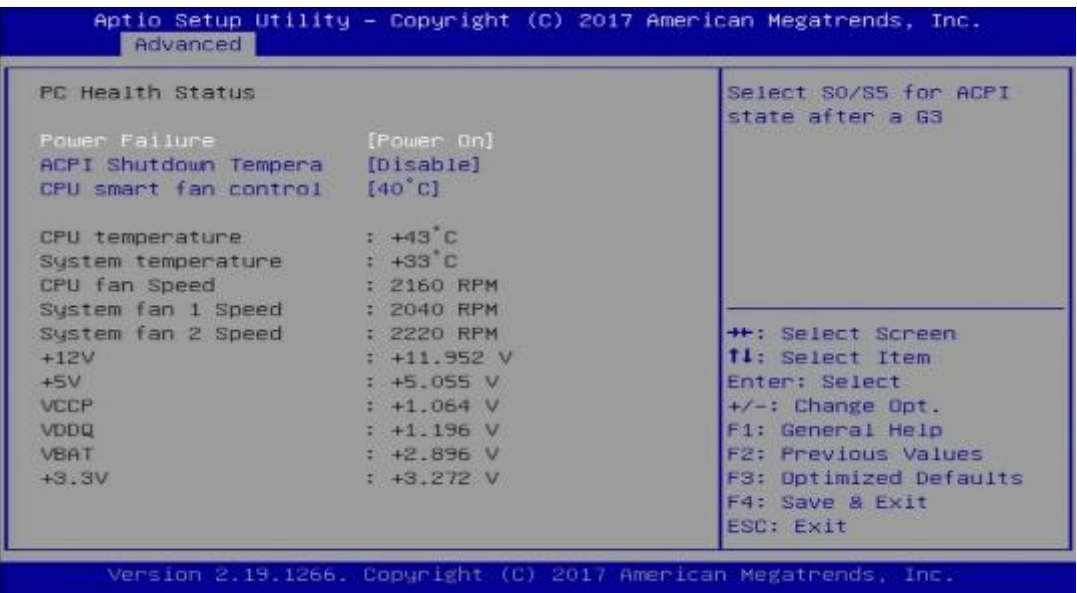

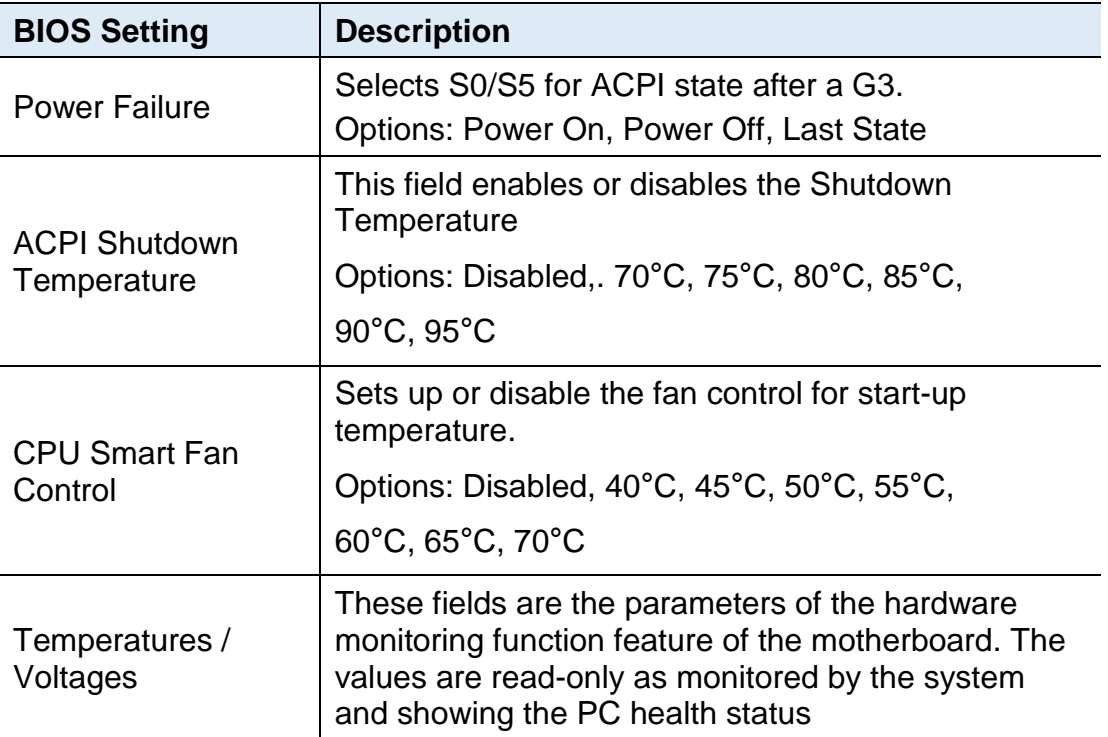

## <span id="page-42-0"></span>**3.4.5 LAN Bypass Configuration**

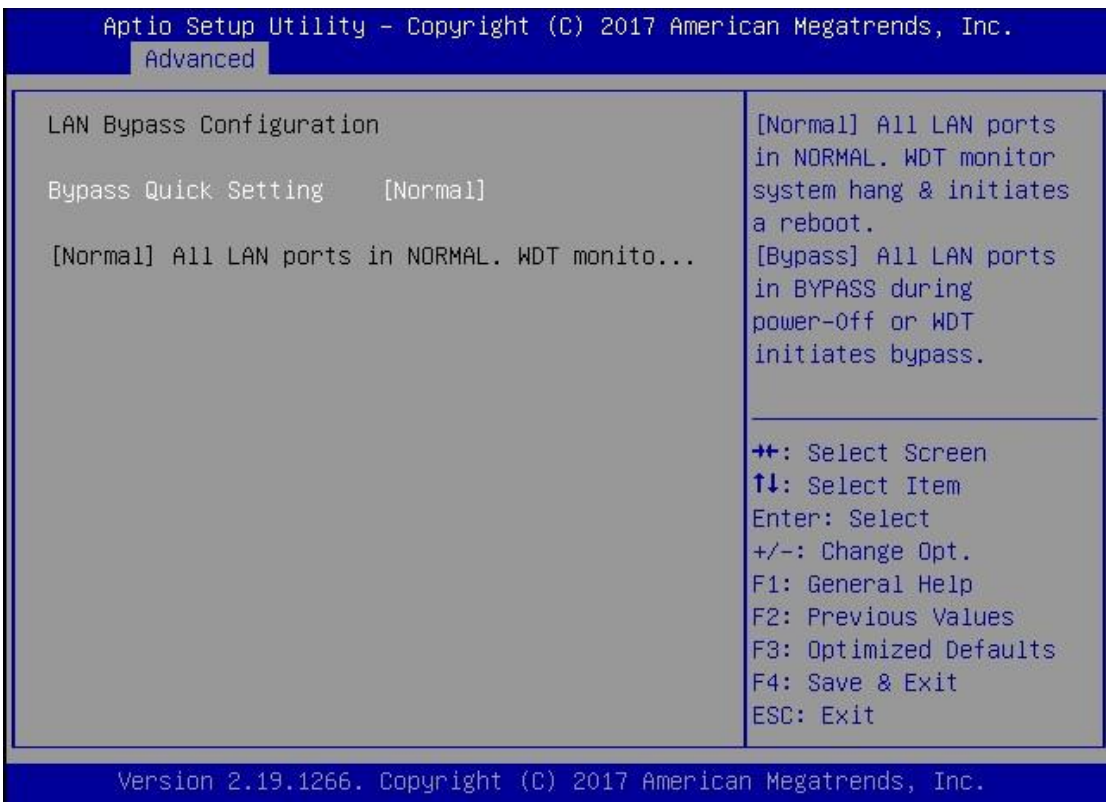

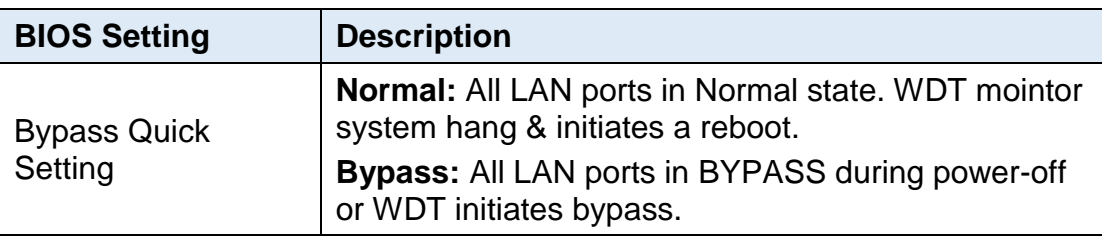

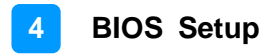

### <span id="page-43-0"></span>**3.4.6 Serial Port Console Redirection**

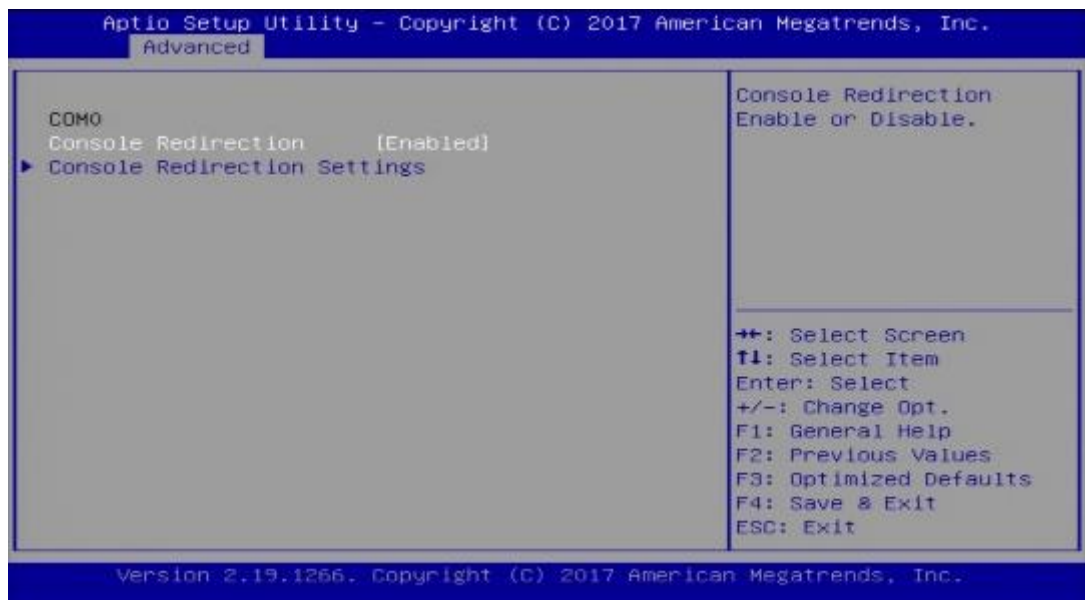

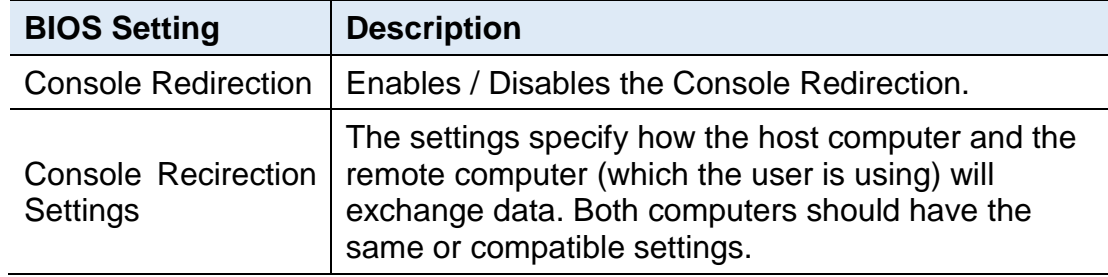

# **iBASE**

## <span id="page-44-0"></span>**3.4.7 Console Port Redirection Settings**

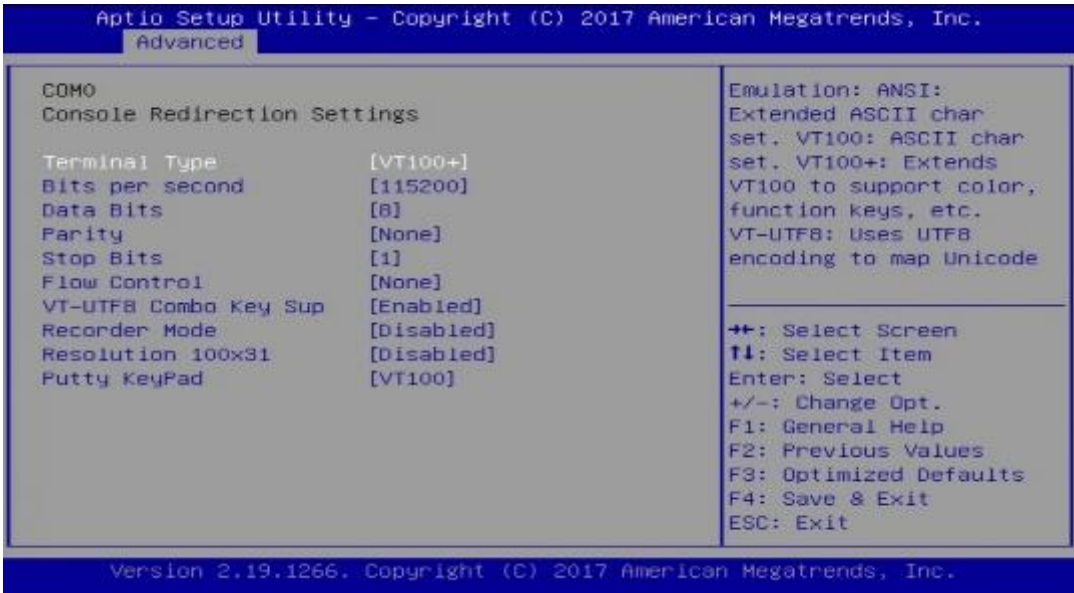

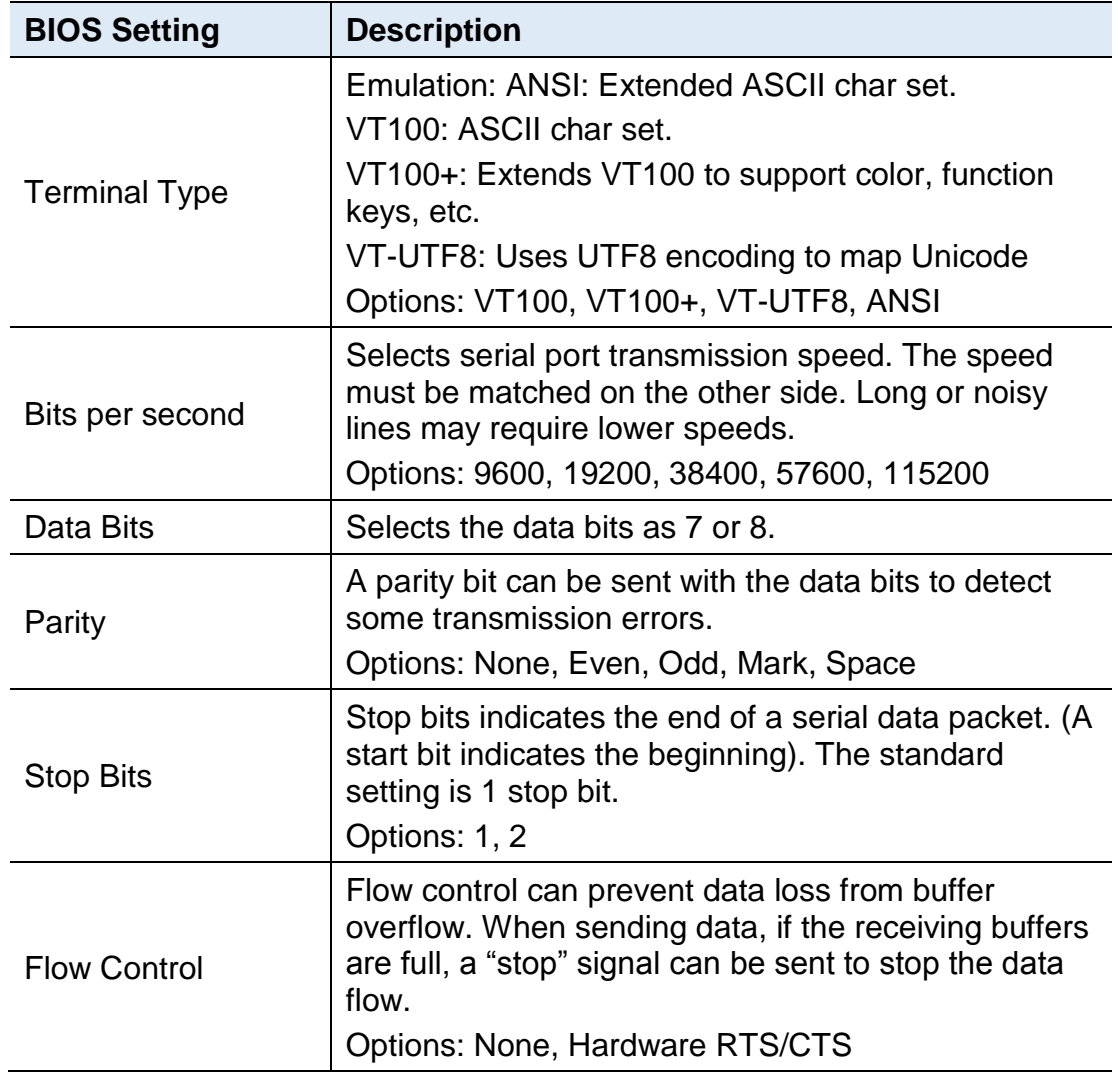

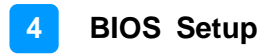

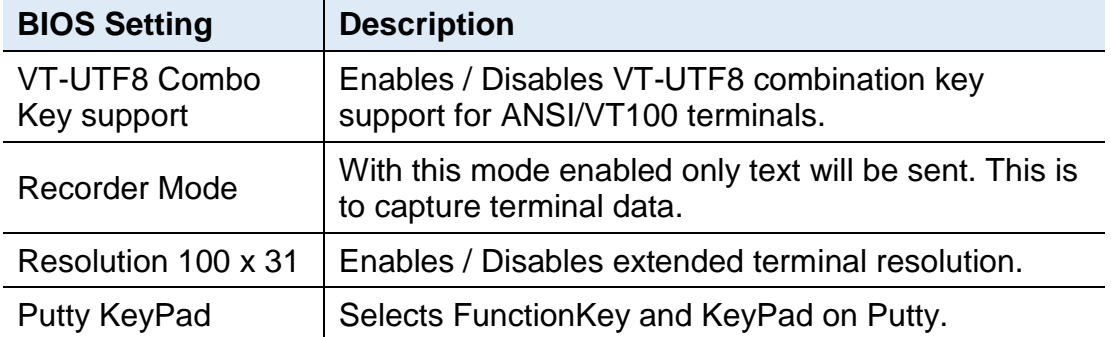

## <span id="page-45-0"></span>**3.4.8 USB Configuration**

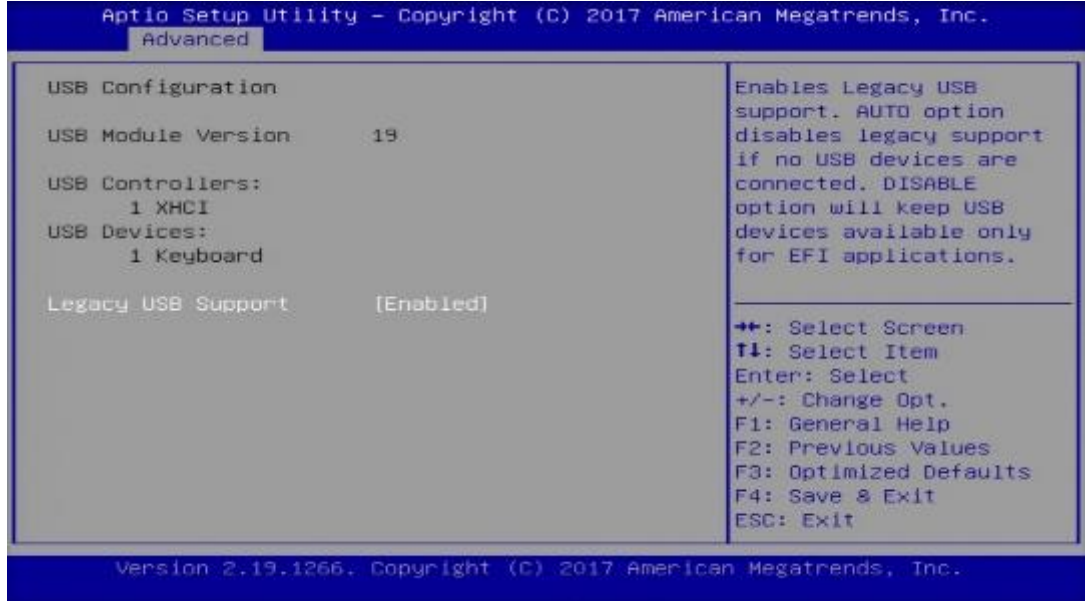

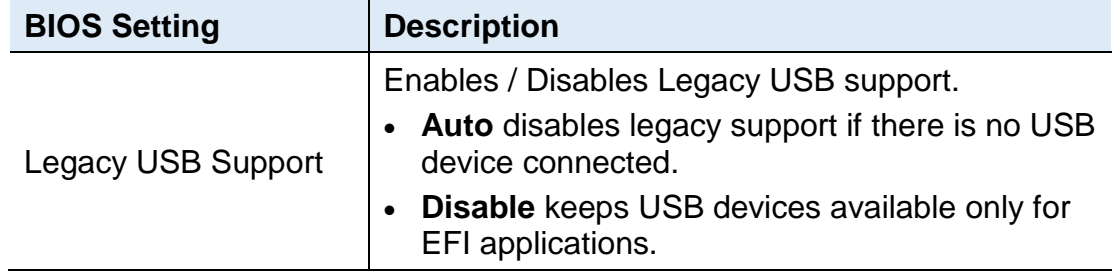

## <span id="page-46-0"></span>**3.4.9 CSM Configuration**

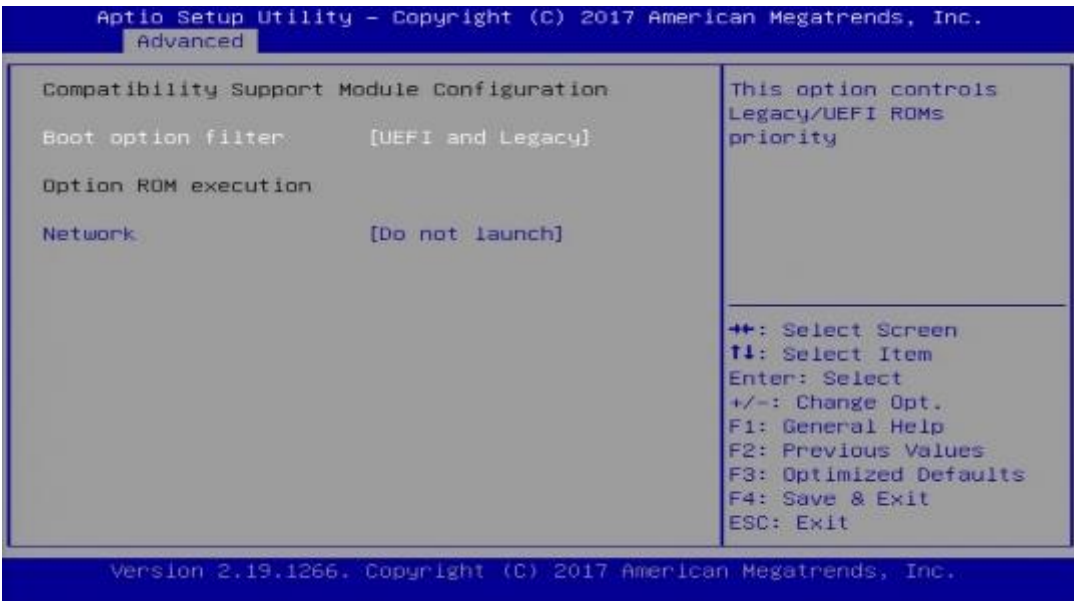

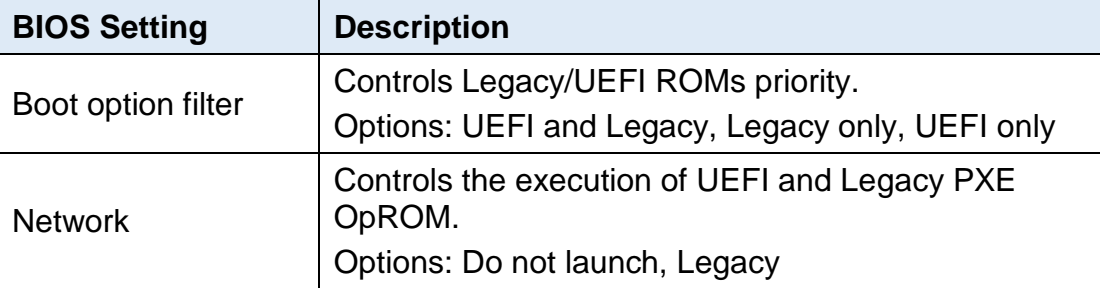

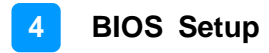

## <span id="page-47-0"></span>**3.5 Intel RC Setup**

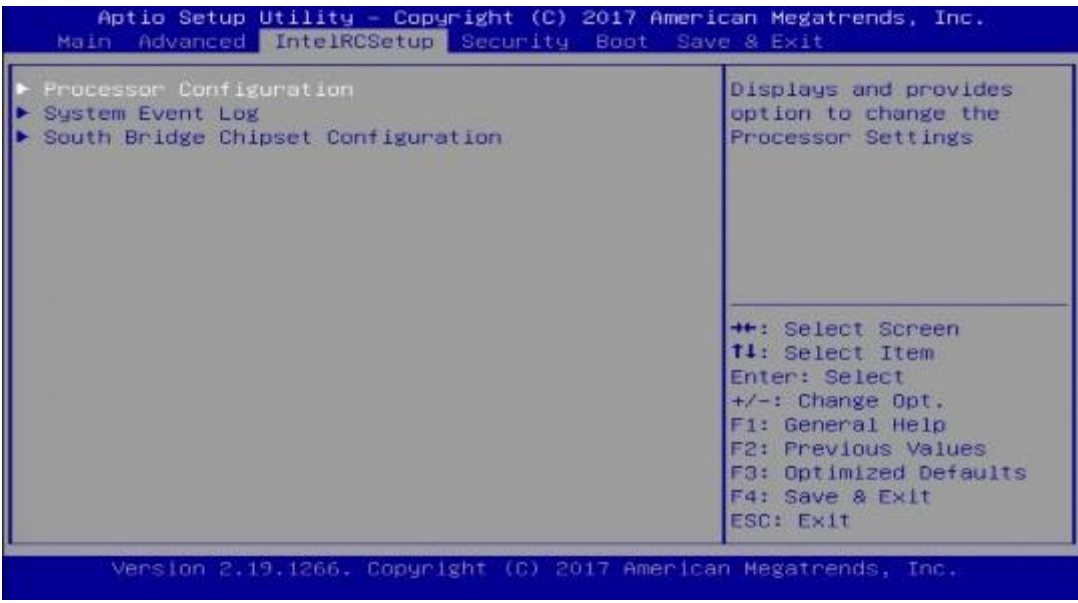

## <span id="page-48-0"></span>**3.5.1 Processor Configuration**

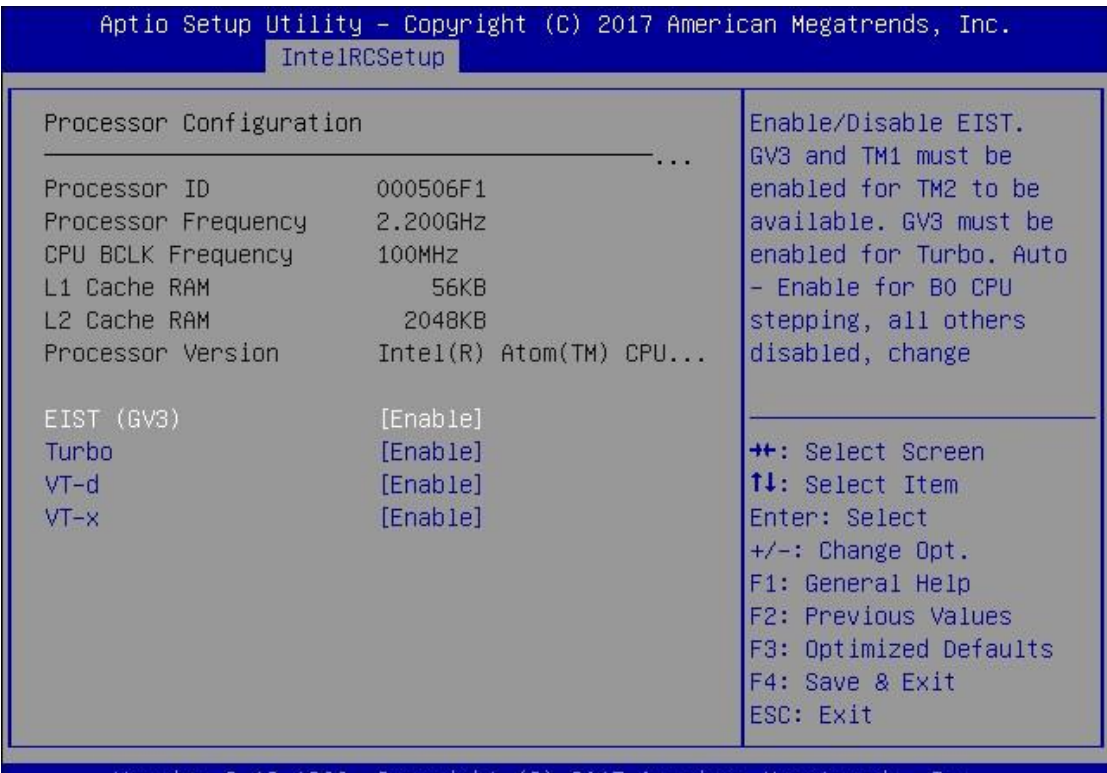

Version 2.19.1266. Copyright (C) 2017 American Megatrends, Inc.

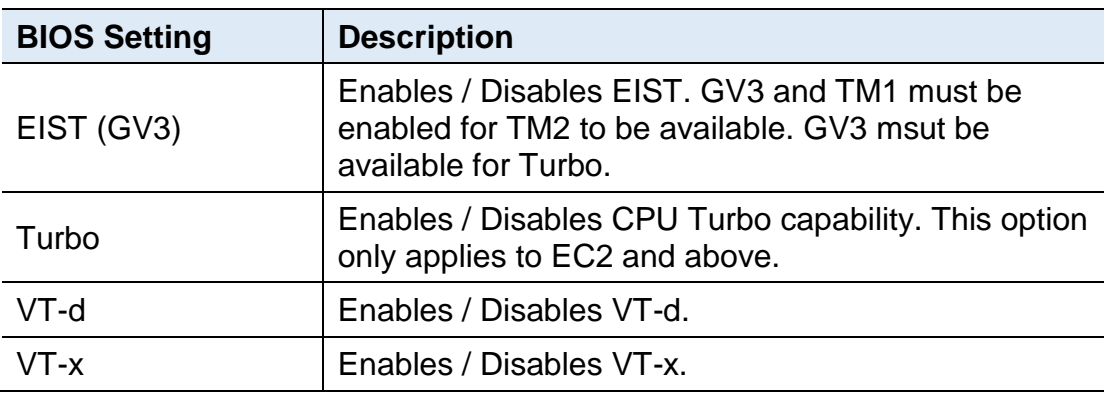

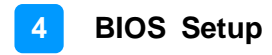

## <span id="page-49-0"></span>**3.5.2 System Event Log**

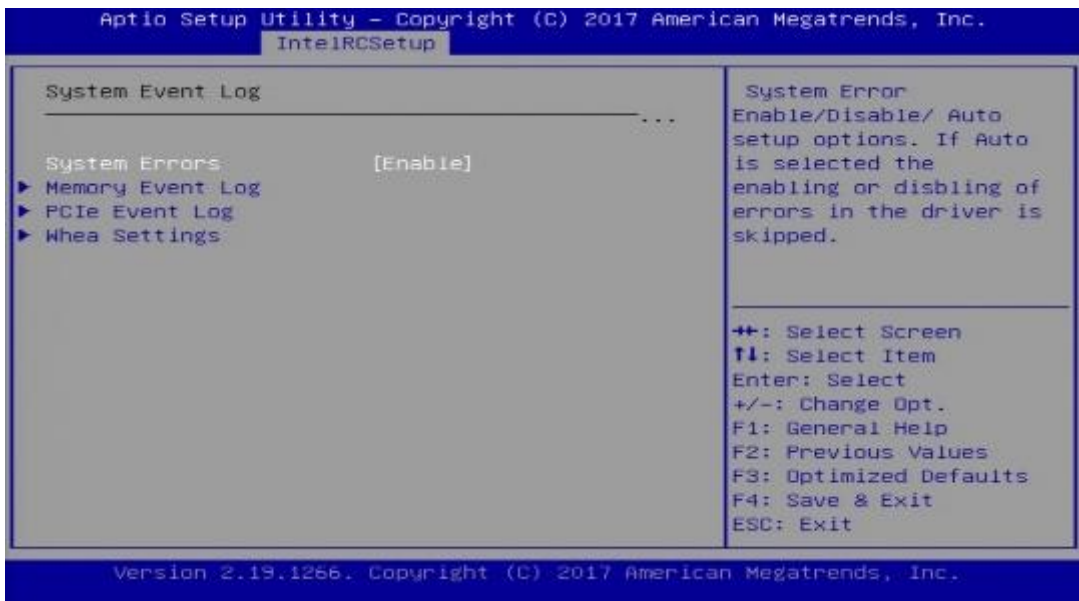

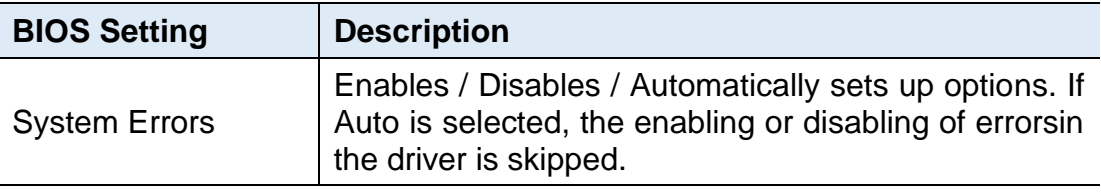

## **3.5.2.1. Memory Event Log**

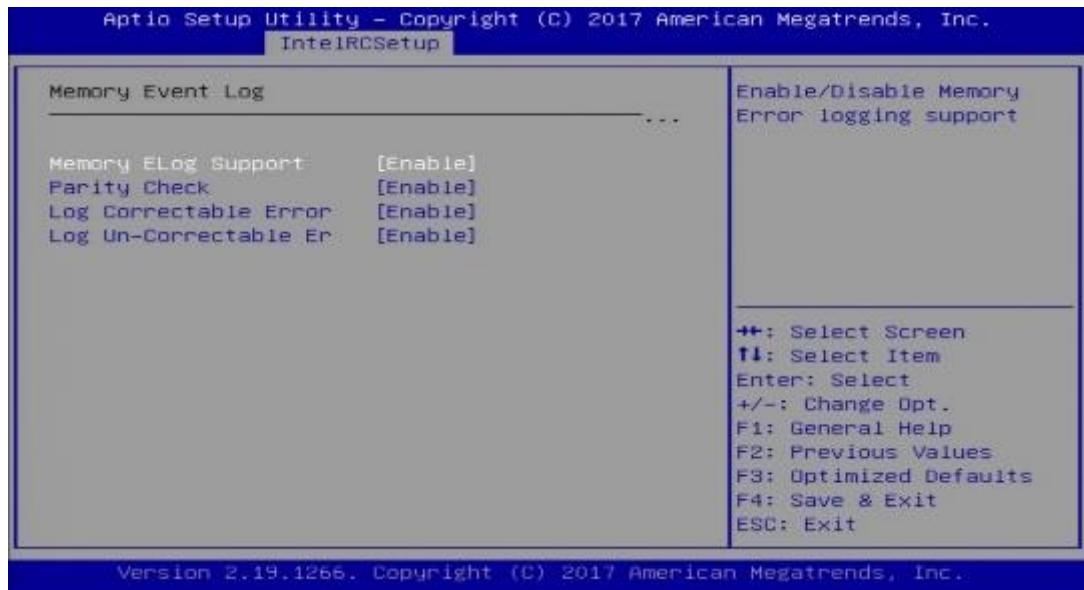

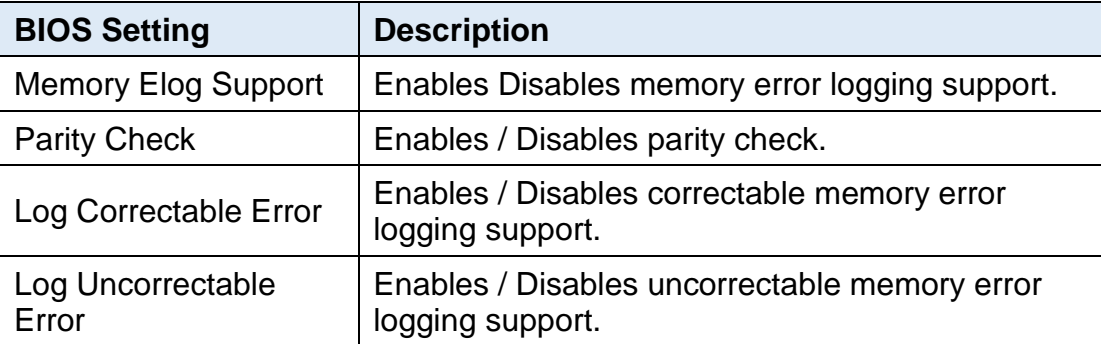

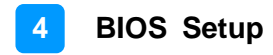

#### **3.5.2.2. PCIe Event Log**

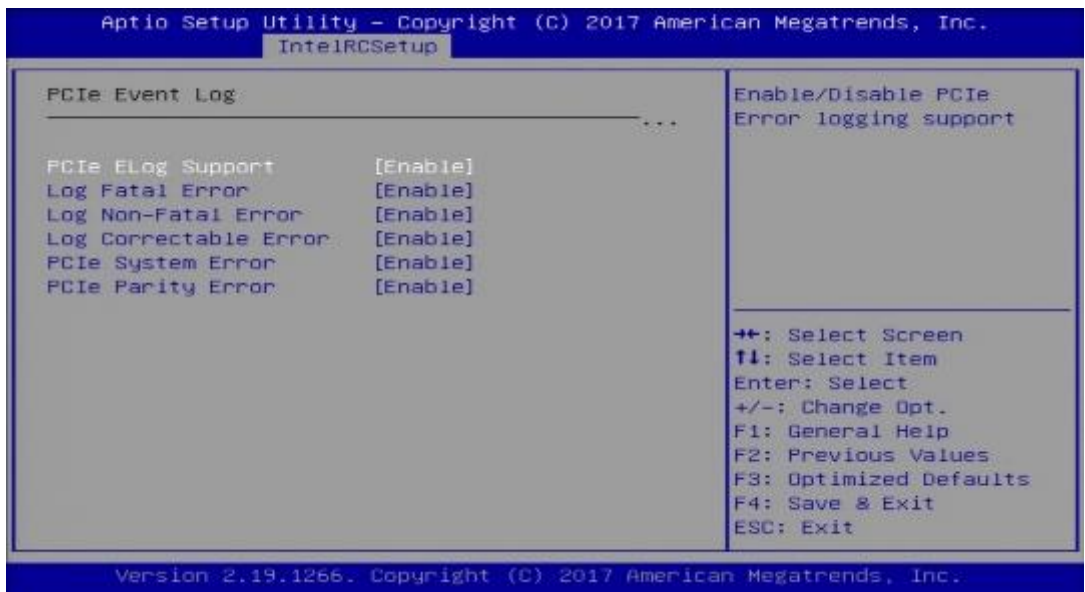

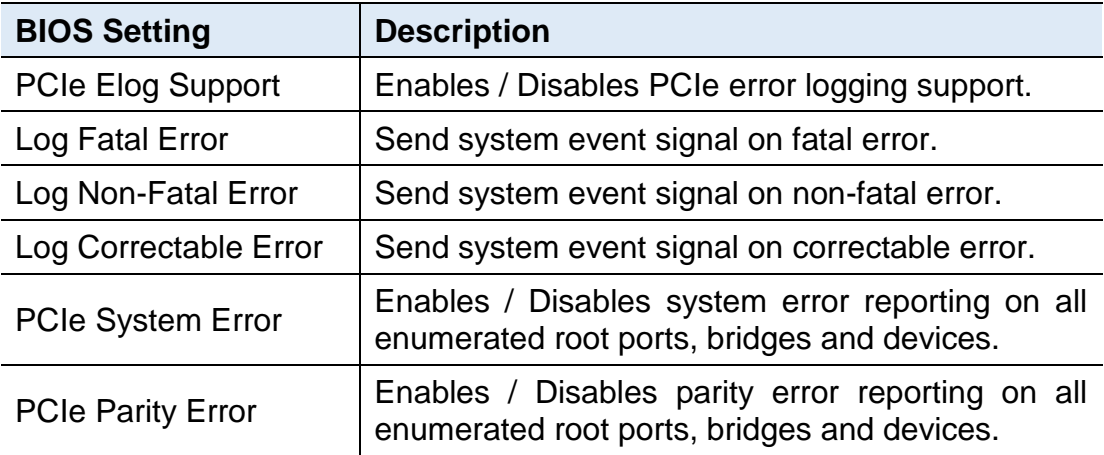

## **3.5.2.3. WHEA Settings**

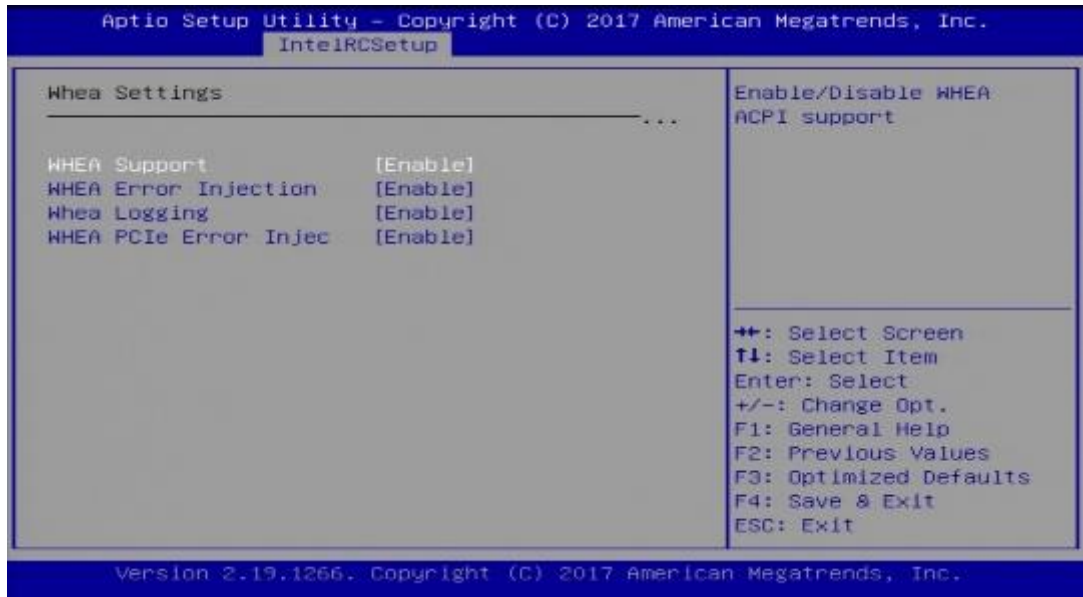

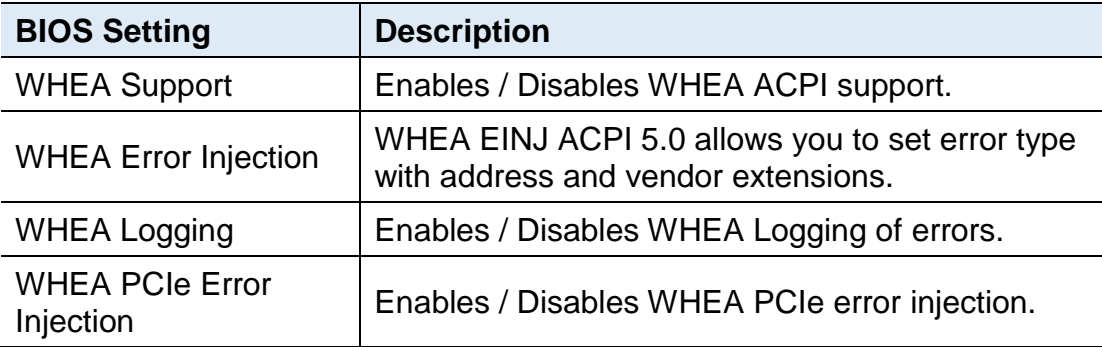

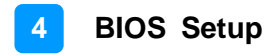

## <span id="page-53-0"></span>**3.5.3 South Bridge Chipset Configuration**

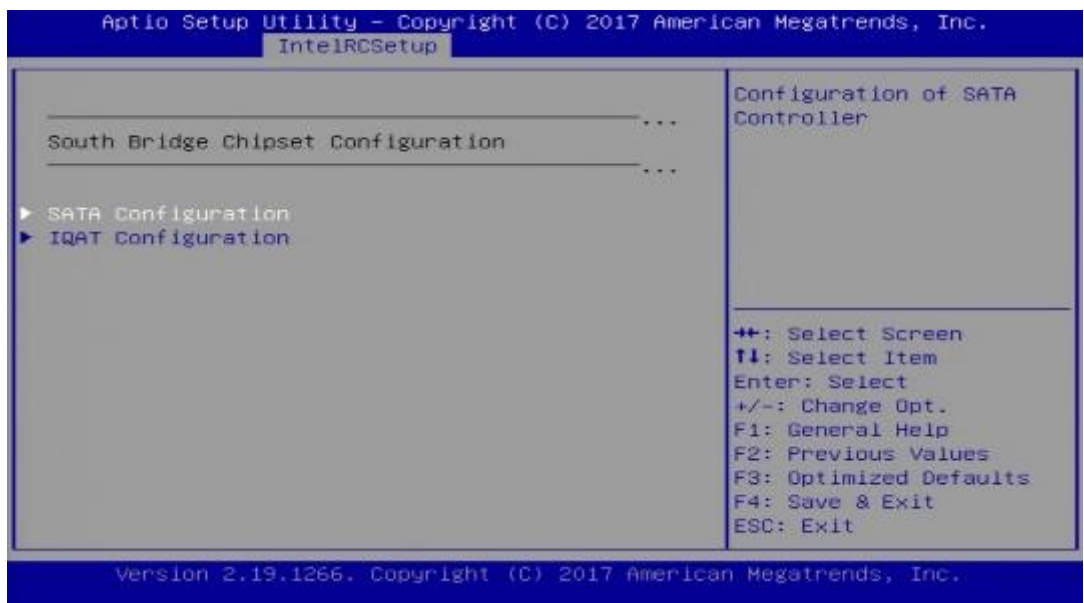

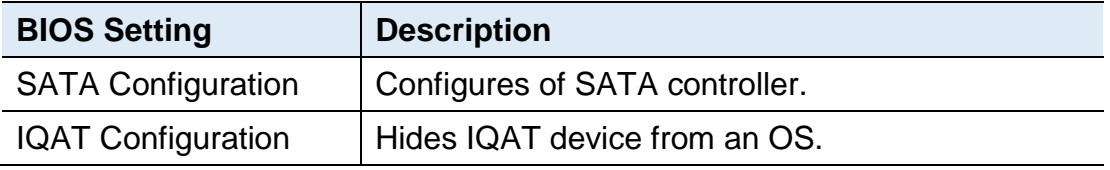

#### **3.5.3.1. SATA Configuration**

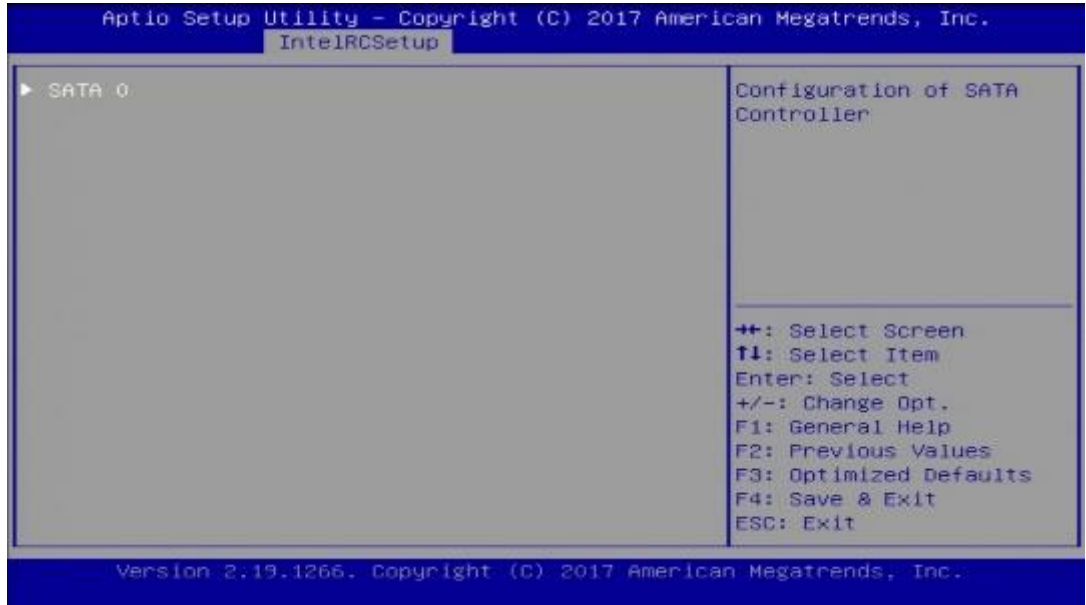

# **iBASE**

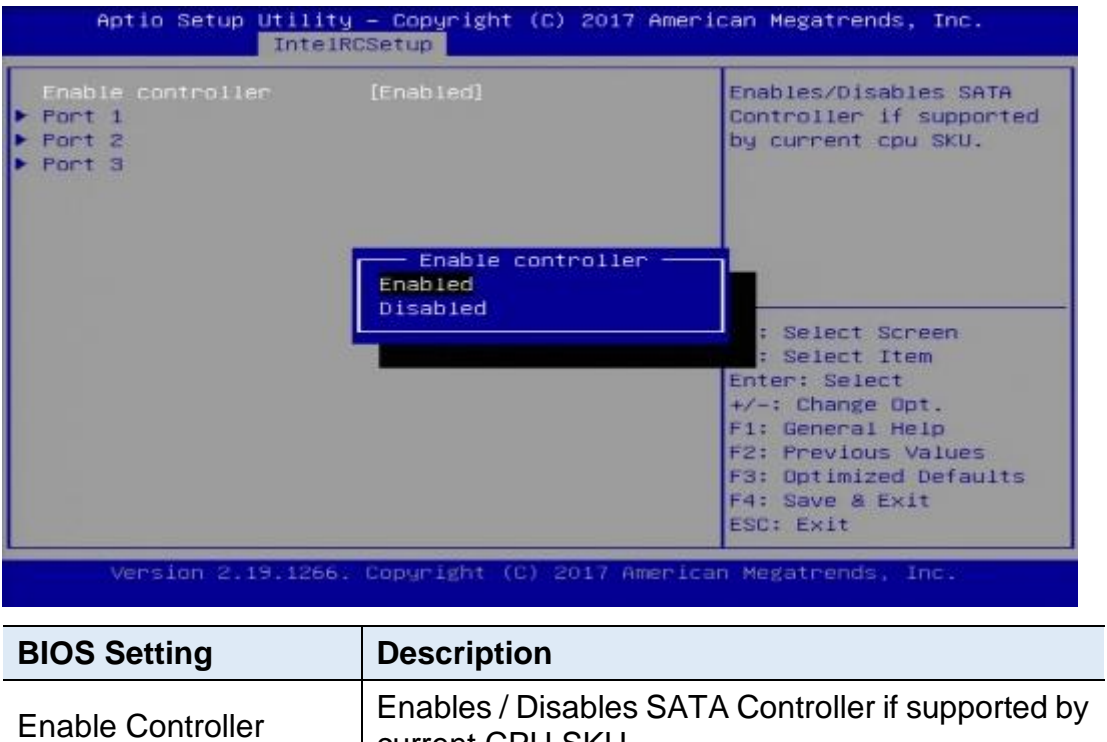

current CPU SKU.

## **3.5.3.2. IQAT Configuration**

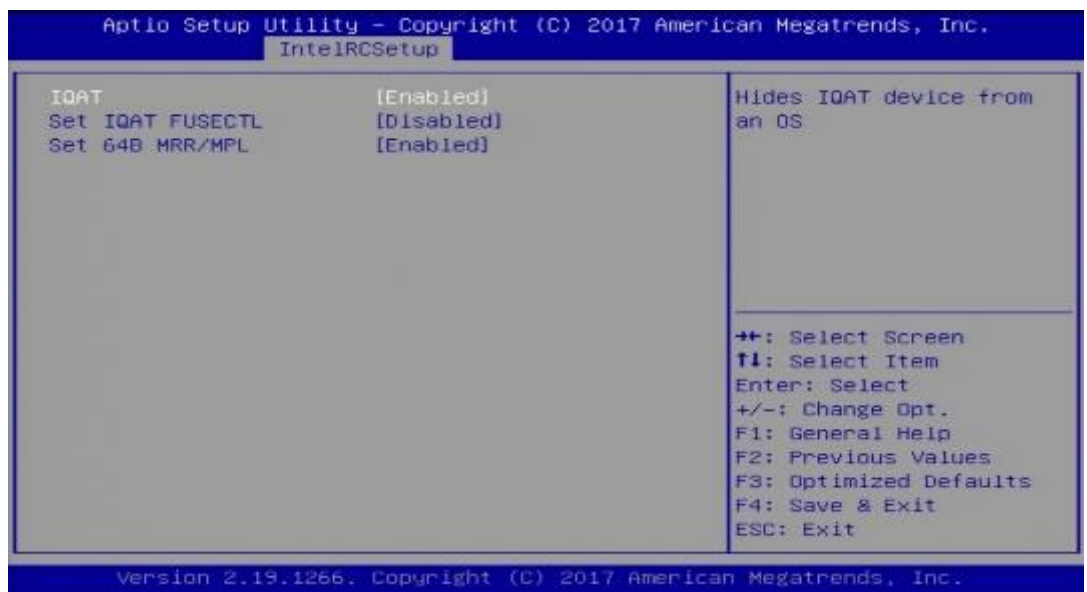

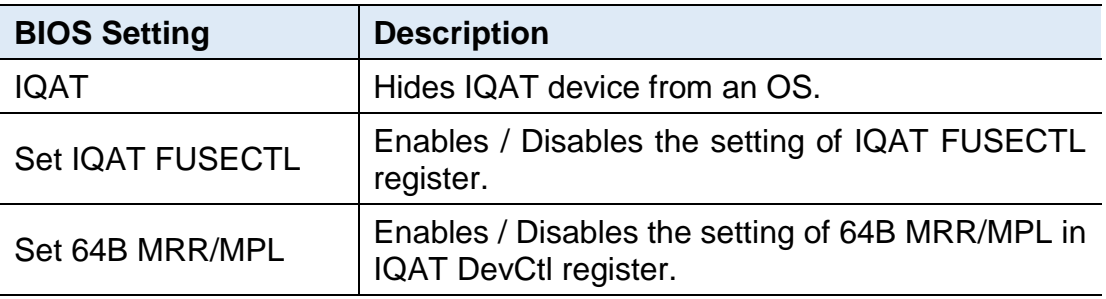

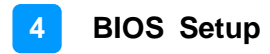

## <span id="page-55-0"></span>**3.6 Security Settings**

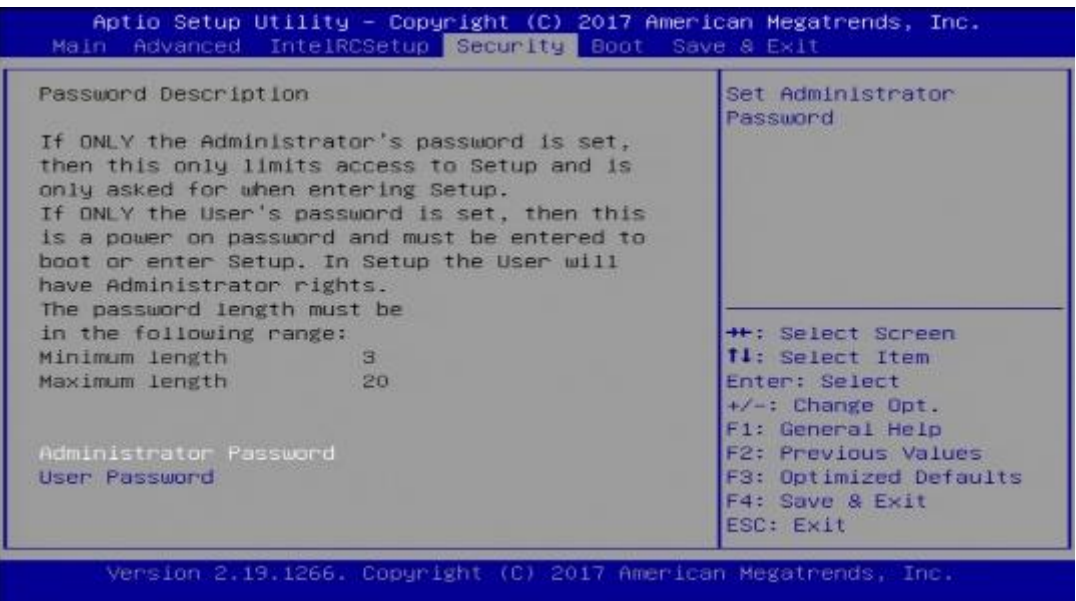

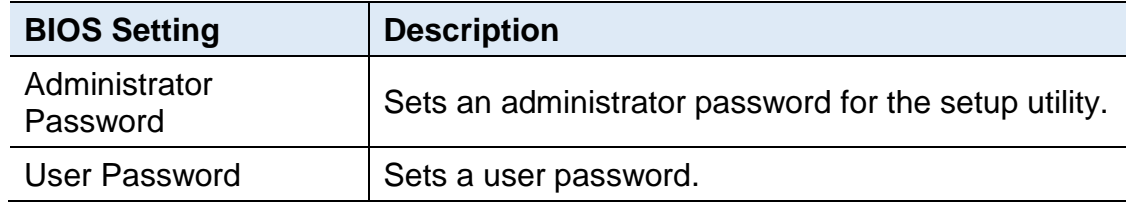

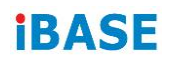

## <span id="page-56-0"></span>**3.7 Boot Settings**

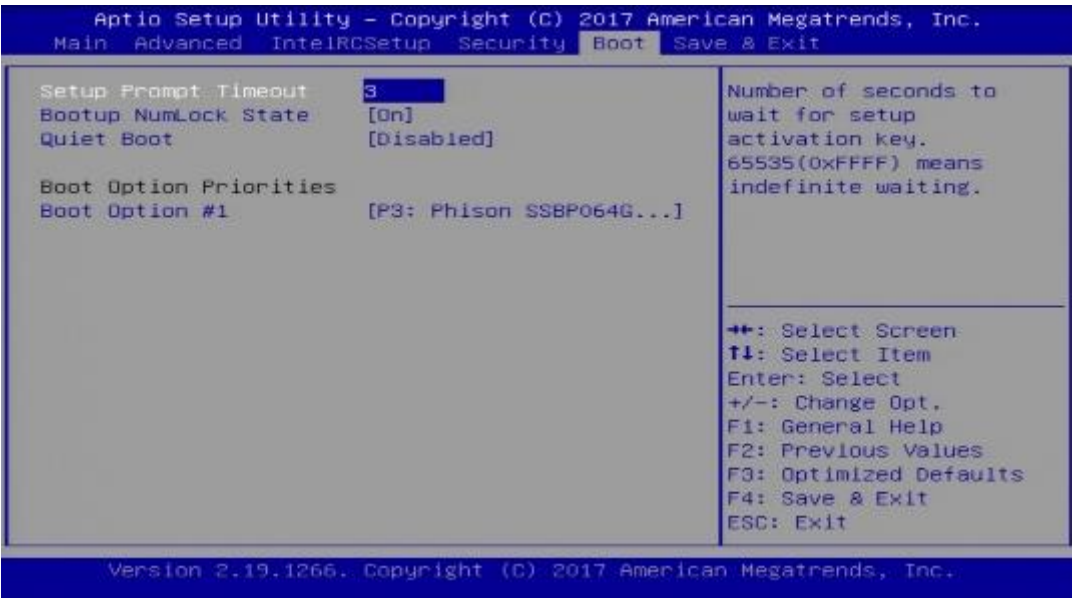

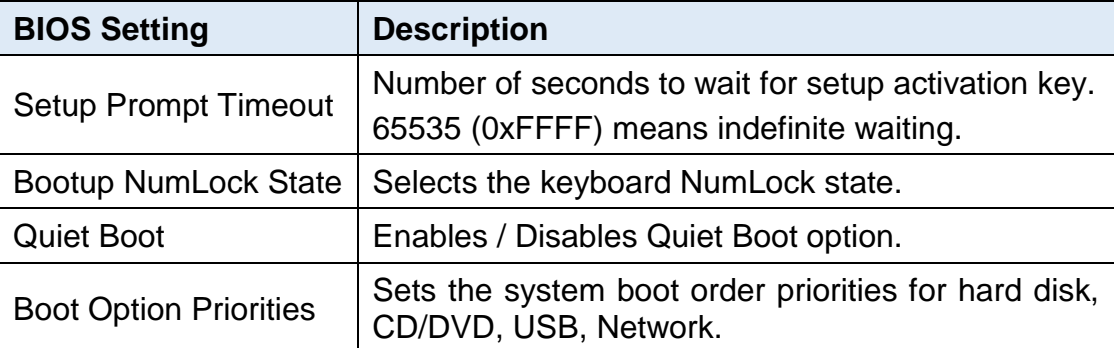

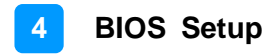

## <span id="page-57-0"></span>**3.8 Save & Exit Settings**

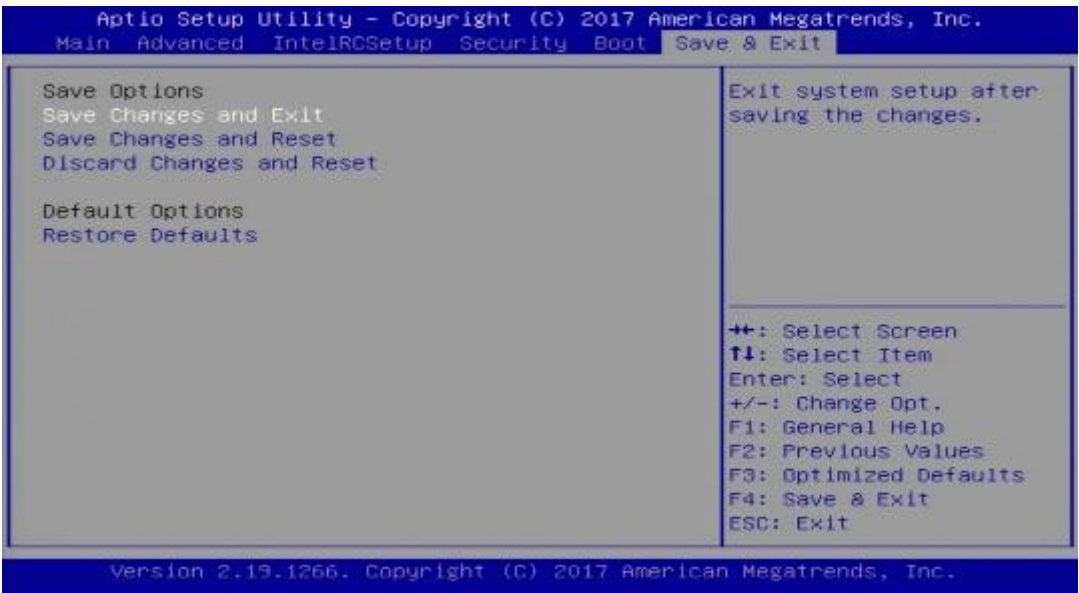

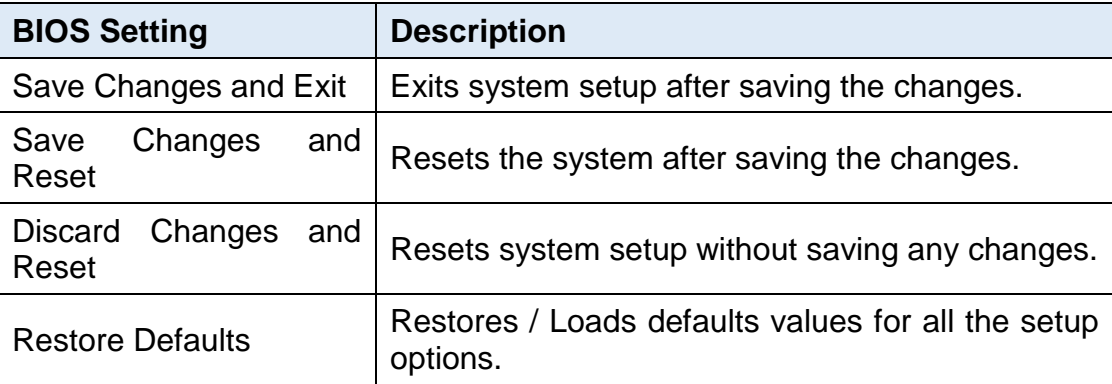

# <span id="page-58-0"></span>**Appendix**

This section provides the mapping addresses of peripheral devices and the sample code of watchdog timer configuration.

- I/O Port Address Map
- Interrupt Request Lines (IRQ)
- Watchdog Timer Configuration

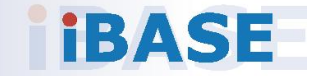

## <span id="page-59-0"></span>**A. I/O Port Address Map**

Each peripheral device in the system is assigned a set of I/O port addresses which also becomes the identity of the device. The following table lists the I/O port addresses used.

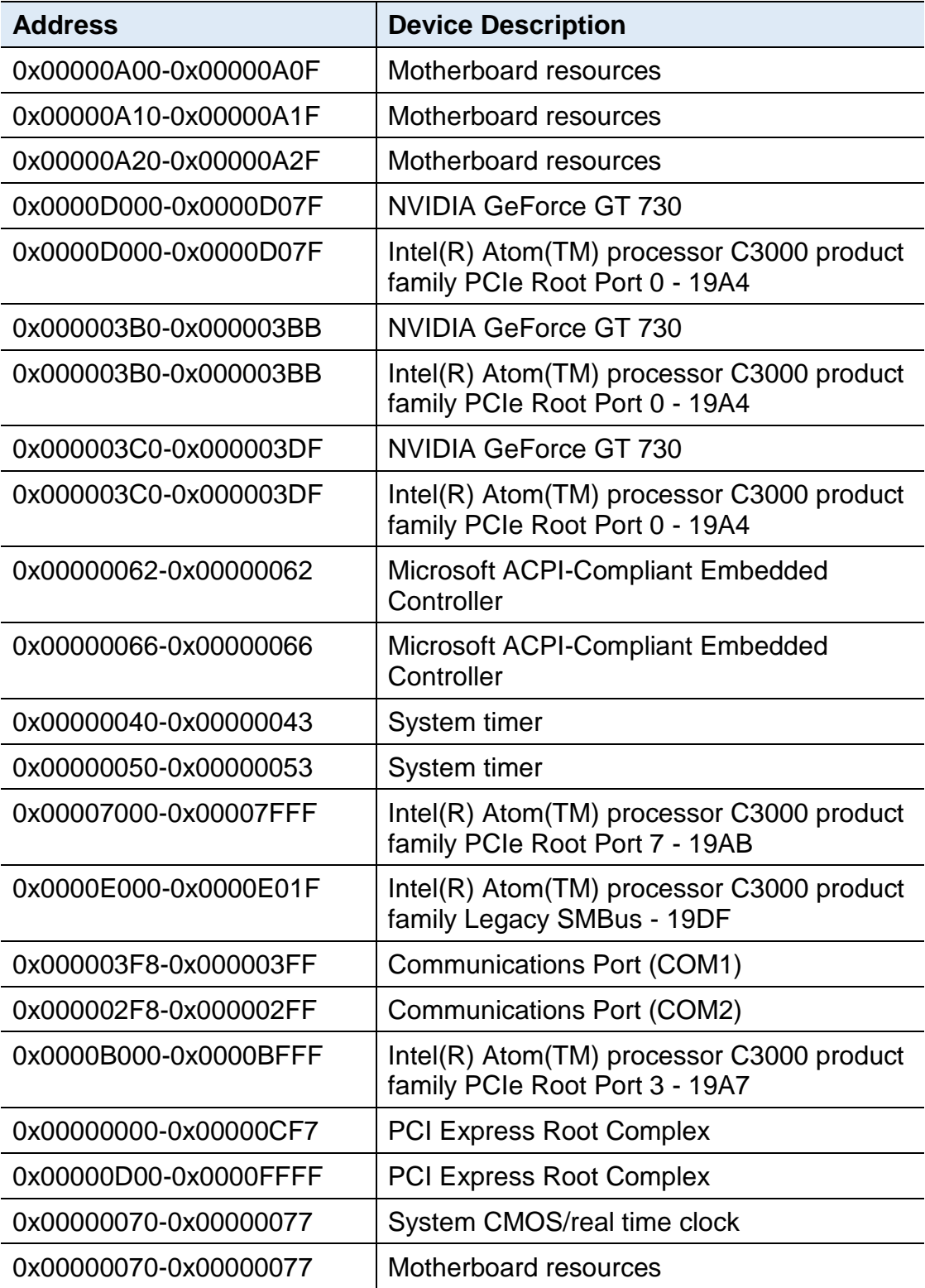

# **iBASE**

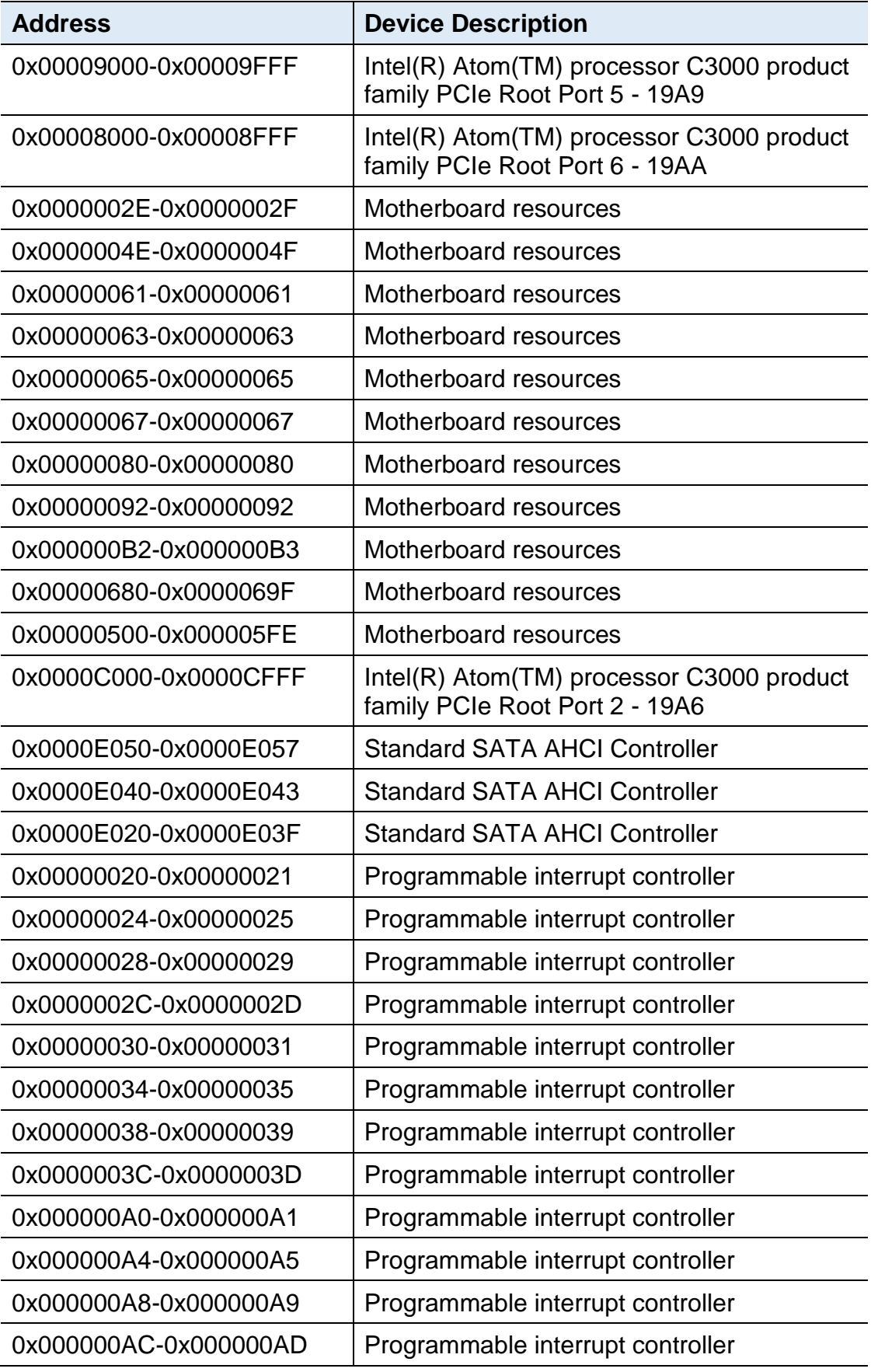

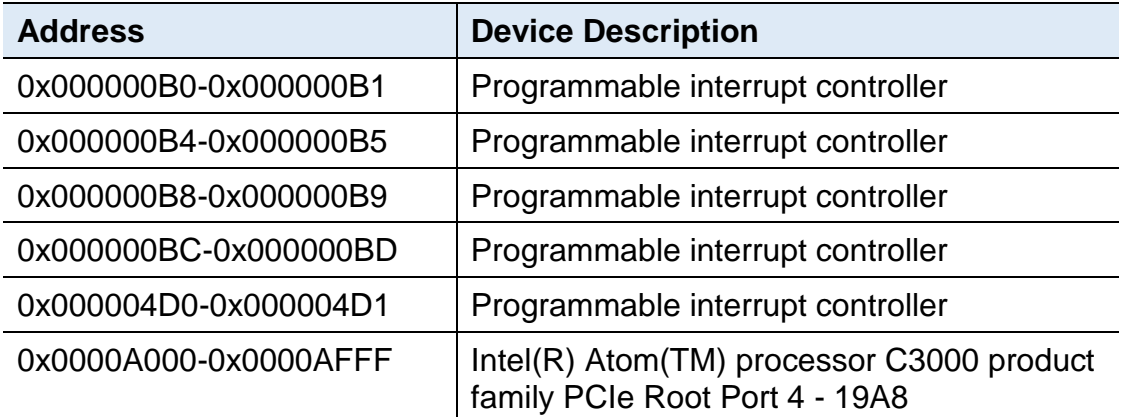

## **iBASE**

## <span id="page-62-0"></span>**B. Interrupt Request Lines (IRQ)**

Peripheral devices use interrupt request lines to notify CPU for the service required. The following table shows the IRQ used by the devices on board.

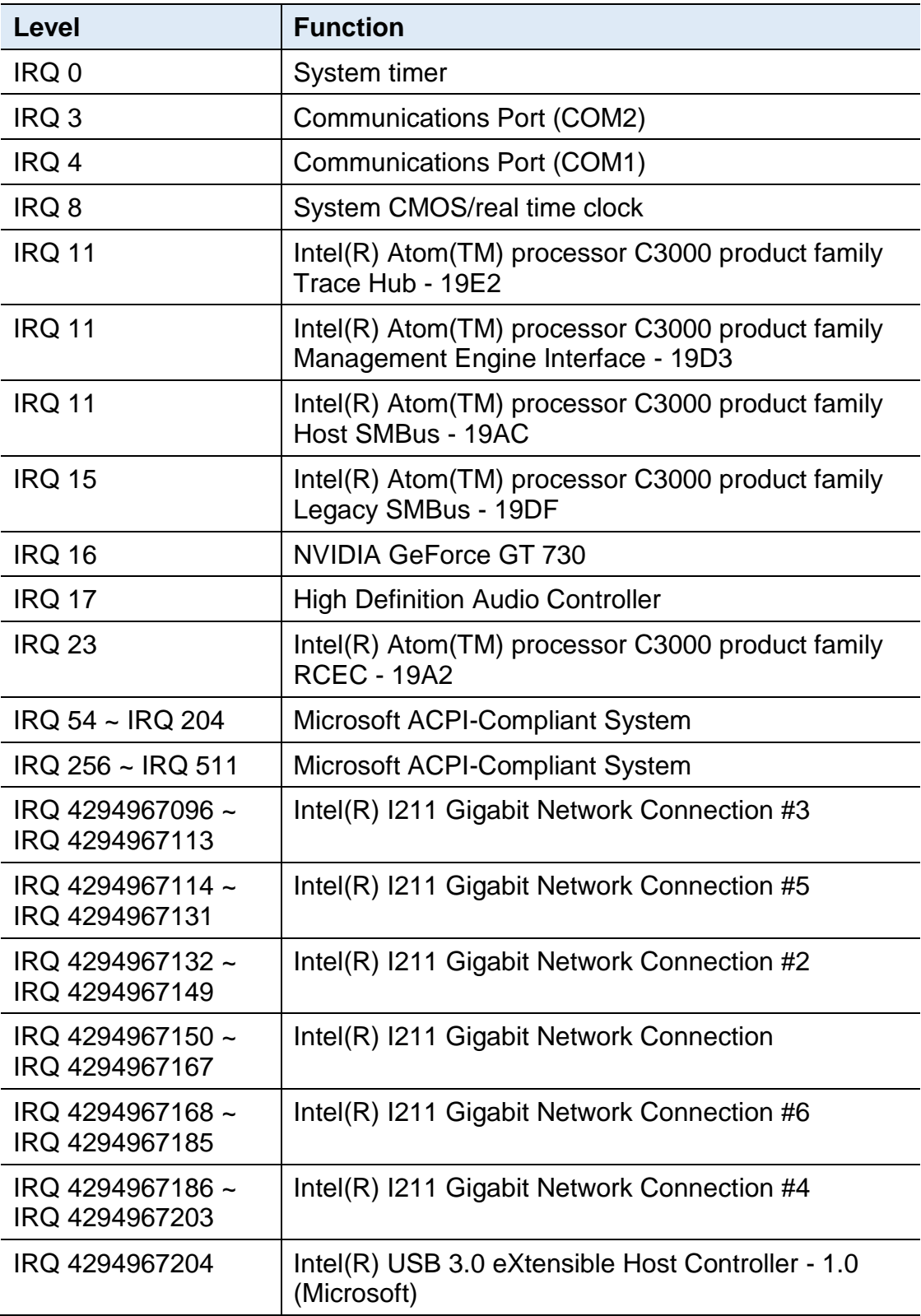

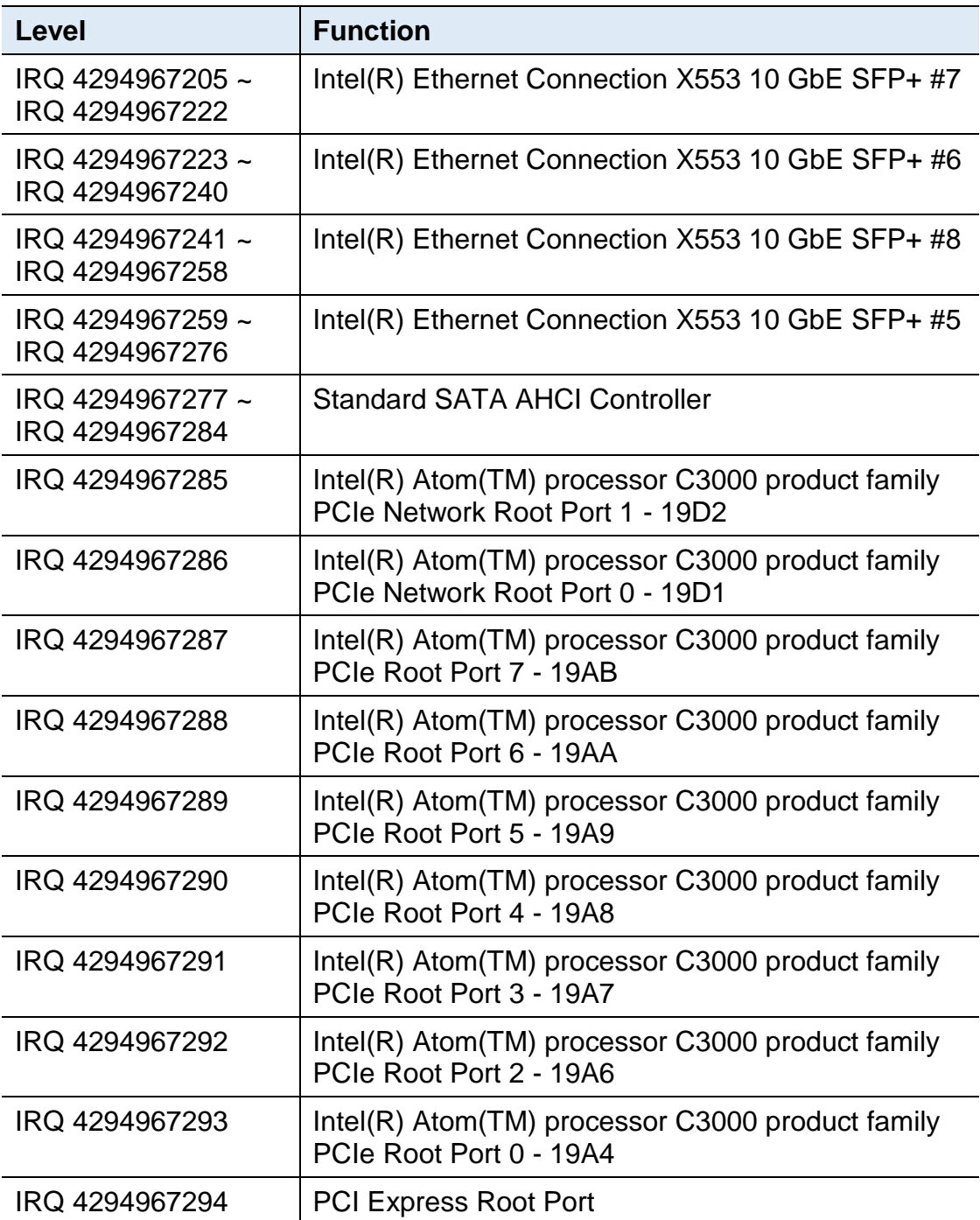

## <span id="page-64-0"></span>**C. Watchdog Timer Configuration**

The Watchdog Timer (WDT) is used to generate a variety of output signals after a user programmable count. The WDT is suitable for the use in the prevention of system lock-up, such as when software becomes trapped in a deadlock. Under these sorts of circumstances, the timer will count to zero and the selected outputs will be driven.

Under normal circumstance, you will need to restart the WDT at regular intervals before the timer counts to zero.

#### **1. WDT Sample Code: The file NCT5523D.H**

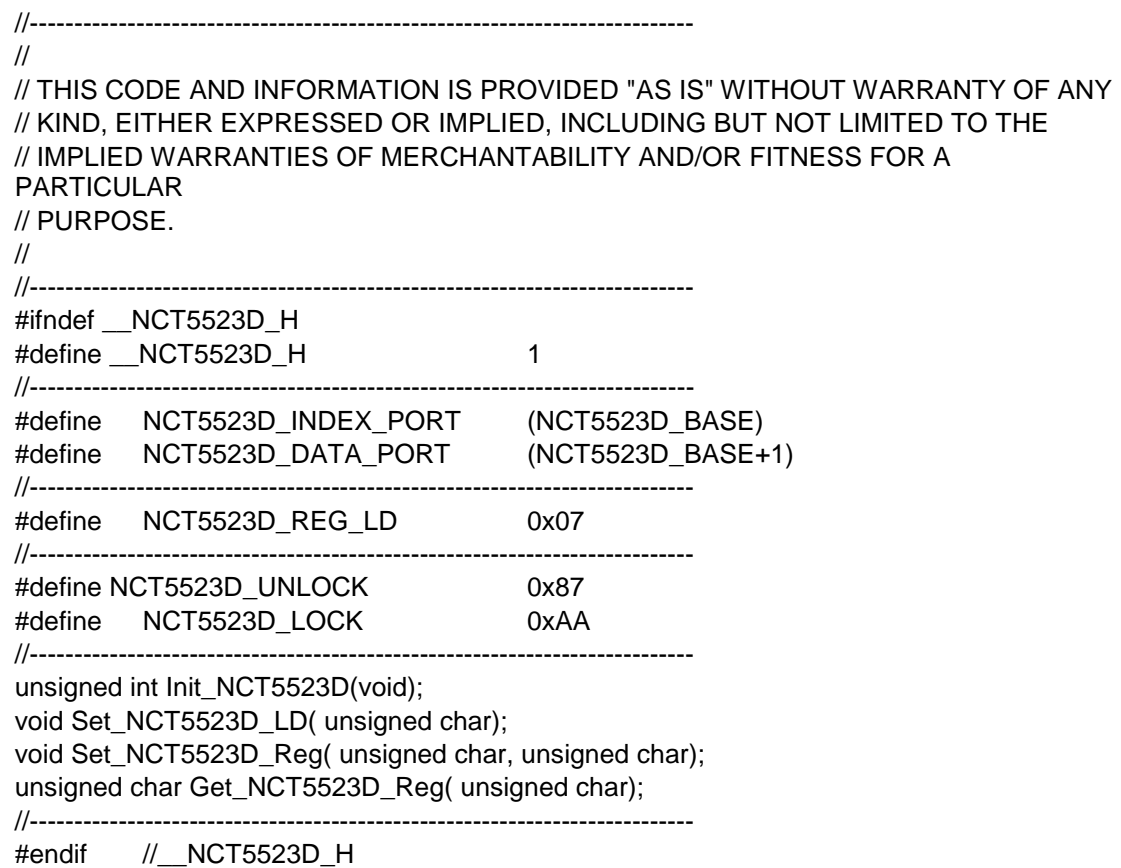

#### **2. WDT Sample Code: The file MAIN.CPP**

```
//---------------------------------------------------------------------------
// 
// THIS CODE AND INFORMATION IS PROVIDED "AS IS" WITHOUT WARRANTY OF ANY 
// KIND, EITHER EXPRESSED OR IMPLIED, INCLUDING BUT NOT LIMITED TO THE 
// IMPLIED WARRANTIES OF MERCHANTABILITY AND/OR FITNESS FOR A 
PARTICULAR 
// PURPOSE. 
// 
//---------------------------------------------------------------------------
#include <dos.h>
#include <conio.h>
#include <stdio.h>
#include <stdlib.h>
#include "NCT5523D.H"
//---------------------------------------------------------------------------
int main (void);
void WDTInitial(void);
void WDTEnable(unsigned char);
void WDTDisable(void);
//---------------------------------------------------------------------------
int main (void)
{
     char SIO;
     SIO = Init_NCT5523D();
     if (SIO == 0){
          printf("Can not detect Nuvoton NCT5523D, program abort.\n");
          return(1);
     }
     WDTInitial();
     WDTEnable(10);
     WDTDisable();
     return 0;
}
//---------------------------------------------------------------------------
void WDTInitial(void)
{
     unsigned char bBuf;
     Set_NCT5523D_LD(0x08); //switch to logic device 8
     bBuf = Get_NCT5523D_Reg(0x30);
     bBuf &= (-0x01);Set_NCT5523D_Reg(0x30, bBuf); //Enable WDTO
}
//---------------------------------------------------------------------------
```
# **iBASE**

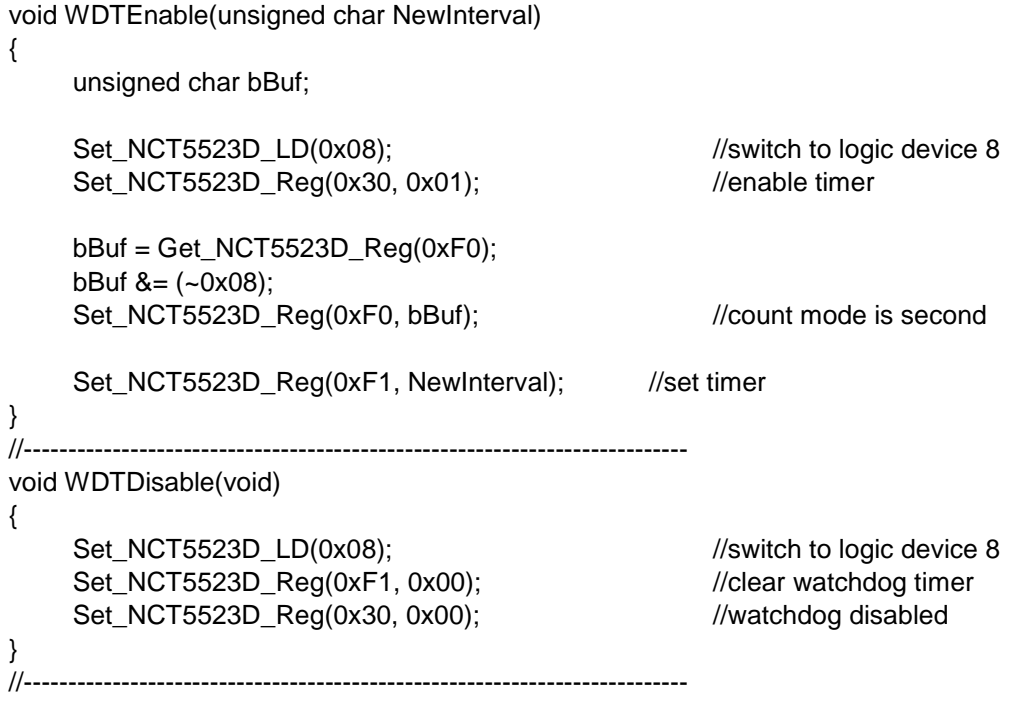

#### **3. WDT Sample Code: The file NCT5523D.CPP**

```
//---------------------------------------------------------------------------
//
// THIS CODE AND INFORMATION IS PROVIDED "AS IS" WITHOUT WARRANTY OF ANY
// KIND, EITHER EXPRESSED OR IMPLIED, INCLUDING BUT NOT LIMITED TO THE
// IMPLIED WARRANTIES OF MERCHANTABILITY AND/OR FITNESS FOR A 
PARTICULAR
// PURPOSE.
//
//---------------------------------------------------------------------------
#include "NCT5523D.H"
#include <dos.h>
//---------------------------------------------------------------------------
unsigned int NCT5523D_BASE;
void Unlock NCT5523D (void);
void Lock_NCT5523D (void);
//---------------------------------------------------------------------------
unsigned int Init_NCT5523D(void)
{
     unsigned int result;
     unsigned char ucDid;
     NCT5523D BASE = 0x4E;
     result = NCT5523D_BASE;
     ucDid = Get_NCT5523D_Reg(0x20);
     i (ucDid == 0xC4) //NCT5523D??
     { goto Init_Finish;}
     NCT5523D BASE = 0x2E;
     result = NCT5523D_BASE;
     ucDid = Get_NCT5523D_Reg(0x20);
     i (ucDid == 0xC4) //NCT5523D??
     { goto Init_Finish;}
     NCT5523D_BASE = 0x00;
     result = NCT5523D_BASE;
Init_Finish:
    return (result);
}
//---------------------------------------------------------------------------
void Unlock_NCT5523D (void)
{
     outportb(NCT5523D_INDEX_PORT, NCT5523D_UNLOCK);
     outportb(NCT5523D_INDEX_PORT, NCT5523D_UNLOCK);
}
//---------------------------------------------------------------------------
```

```
void Lock_NCT5523D (void)
{
     outportb(NCT5523D_INDEX_PORT, NCT5523D_LOCK);
}
//---------------------------------------------------------------------------
void Set_NCT5523D_LD( unsigned char LD)
{
     Unlock_NCT5523D();
     outportb(NCT5523D_INDEX_PORT, NCT5523D_REG_LD);
     outportb(NCT5523D_DATA_PORT, LD);
     Lock_NCT5523D();
}
//---------------------------------------------------------------------------
void Set_NCT5523D_Reg( unsigned char REG, unsigned char DATA)
{
     Unlock_NCT5523D();
     outportb(NCT5523D_INDEX_PORT, REG);
     outportb(NCT5523D_DATA_PORT, DATA);
     Lock_NCT5523D();
}
//---------------------------------------------------------------------------
unsigned char Get_NCT5523D_Reg(unsigned char REG)
{
     unsigned char Result;
     Unlock_NCT5523D();
     outportb(NCT5523D_INDEX_PORT, REG);
     Result = inportb(NCT5523D_DATA_PORT);
     Lock_NCT5523D();
     return Result;
}
//-----------------------------------------------------------------------
```